### **Oracle® Database**

Client Installation Guide 10*g* Release 2 (10.2) for Microsoft Windows (32-Bit) B14312-02

December 2005

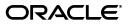

Oracle Database Client Installation Guide 10g Release 2 (10.2) for Microsoft Windows (32-Bit)

B14312-02

Copyright © 1996, 2005, Oracle. All rights reserved.

Primary Author: Patricia Huey

Contributors: Punsri Abeywickrema, Phil Choi, Toby Close, Sudip Datta, Alex Keh, Mark Kennedy, Peter LaQuerre, Anu Natarajan, Bharat Paliwal, Sham Rao Pavan, Rajendra Pingte, Helen Slattery, Debbie Steiner, Linus Tanaka, Sujatha Tolstoy, Alice Watson, Janelle Simmons

The Programs (which include both the software and documentation) contain proprietary information; they are provided under a license agreement containing restrictions on use and disclosure and are also protected by copyright, patent, and other intellectual and industrial property laws. Reverse engineering, disassembly, or decompilation of the Programs, except to the extent required to obtain interoperability with other independently created software or as specified by law, is prohibited.

The information contained in this document is subject to change without notice. If you find any problems in the documentation, please report them to us in writing. This document is not warranted to be error-free. Except as may be expressly permitted in your license agreement for these Programs, no part of these Programs may be reproduced or transmitted in any form or by any means, electronic or mechanical, for any purpose.

If the Programs are delivered to the United States Government or anyone licensing or using the Programs on behalf of the United States Government, the following notice is applicable:

U.S. GOVERNMENT RIGHTS Programs, software, databases, and related documentation and technical data delivered to U.S. Government customers are "commercial computer software" or "commercial technical data" pursuant to the applicable Federal Acquisition Regulation and agency-specific supplemental regulations. As such, use, duplication, disclosure, modification, and adaptation of the Programs, including documentation and technical data, shall be subject to the licensing restrictions set forth in the applicable Oracle license agreement, and, to the extent applicable, the additional rights set forth in FAR 52.227-19, Commercial Computer Software—Restricted Rights (June 1987). Oracle Corporation, 500 Oracle Parkway, Redwood City, CA 94065

The Programs are not intended for use in any nuclear, aviation, mass transit, medical, or other inherently dangerous applications. It shall be the licensee's responsibility to take all appropriate fail-safe, backup, redundancy and other measures to ensure the safe use of such applications if the Programs are used for such purposes, and we disclaim liability for any damages caused by such use of the Programs.

Oracle, JD Edwards, PeopleSoft, and Retek are registered trademarks of Oracle Corporation and/or its affiliates. Other names may be trademarks of their respective owners.

The Programs may provide links to Web sites and access to content, products, and services from third parties. Oracle is not responsible for the availability of, or any content provided on, third-party Web sites. You bear all risks associated with the use of such content. If you choose to purchase any products or services from a third party, the relationship is directly between you and the third party. Oracle is not responsible for: (a) the quality of third-party products or services; or (b) fulfilling any of the terms of the agreement with the third party, including delivery of products or services and warranty obligations related to purchased products or services. Oracle is not responsible for any loss or damage of any sort that you may incur from dealing with any third party.

## Contents

| Pro | eface                                                                                                    | . v                        |
|-----|----------------------------------------------------------------------------------------------------|----------------------------|
|     | Audience                                                                                                    | v                          |
|     | Documentation Accessibility                                                                                                    | v                          |
|     | Related Documentation                                                                                                    | vi                         |
|     | Conventions                                                                                                    | V                          |
| 1   | Oracle Database Client Installation Overview                                                                                                    |                            |
|     | Installation Overview                                                                                                    | 1-                         |
|     | Oracle Database Client Installation Types                                                                                                    | 1-                         |
| 2   | Oracle Database Client Preinstallation Requirements                                                                                                    |                            |
|     | Oracle Database Client Hardware Requirements                                                                                                    |                            |
|     | Hard Disk Space Requirements                                                                                                    |                            |
|     | Oracle Database Client Software Requirements                                                                                                    |                            |
|     | General Oracle Database Client Software Requirements                                                                                                    |                            |
|     | Instant Client Light Language and Character Set Requirements                                                                                                    |                            |
|     | Oracle Database Client Hardware and Software Certification                                                                                                    |                            |
|     | Windows Telnet Services Support                                                                                                    |                            |
|     | Windows Terminal Services and Remote Desktop Support                                                                                                    |                            |
|     | Windows Support                                                                                                    |                            |
|     | Oracle Snap-Ins to the Microsoft Management Console Requirements                                                                                                    | 2-                         |
| 3   | Installing Oracle Database Client                                                                                                    |                            |
|     | Preinstallation Considerations Before Installing Oracle Database Client                                                                                                    |                            |
|     | Installing Oracle Database Client Installations in Silent or Nonteractive Mode                                                                                                    |                            |
|     | Creating the Oracle Base Directory                                                                                                    |                            |
|     | Installing Oracle Database Client into Multiple Oracle Homes                                                                                                    |                            |
|     | Installing on a System with an Existing Oracle Installation                                                                                                    | 3-                         |
|     | Accessing the Installation Software                                                                                                    |                            |
|     | -                                                                                                    | 3-                         |
|     | Installing from a Remote DVD Drive                                                                                                    | 3-<br>3-                   |
|     | Installing from a Remote DVD Drive<br>Step 1: On the Remote Computer, Share the DVD Drive                                                                                                    | 3-<br>3-<br>3-             |
|     | Installing from a Remote DVD Drive<br>Step 1: On the Remote Computer, Share the DVD Drive<br>Step 2: On the Local Computer, Map the DVD Drive                                                                  | 3-<br>3-<br>3-<br>3-       |
|     | Installing from a Remote DVD Drive<br>Step 1: On the Remote Computer, Share the DVD Drive<br>Step 2: On the Local Computer, Map the DVD Drive<br>Installing on Remote Computers Through Remote Access Software | 3-<br>3-<br>3-<br>3-<br>3- |
|     | Installing from a Remote DVD Drive<br>Step 1: On the Remote Computer, Share the DVD Drive<br>Step 2: On the Local Computer, Map the DVD Drive                                                                  | 3-<br>3-<br>3-<br>3-<br>3- |

| Downloading Oracle Software from the Oracle Technology Network Web Site | 3-5 |
|-------------------------------------------------------------------------|-----|
| Copying the Oracle Database Client Software to a Hard Disk              | 3-5 |
| Installing the Oracle Database Client Software                          | 3-5 |
| Guidelines for Installing Oracle Database Client                        | 3-5 |
| Procedure for Installing Oracle Database Client                         | 3-6 |

### 4 Oracle Database Client Postinstallation Tasks

| Required Postinstallation Tasks                                                                | 4-1 |
|------------------------------------------------------------------------------------------------|-----|
| Downloading and Installing Patches                                                             | 4-1 |
| Updating Instant Client                                                                        | 4-2 |
| Recommended Postinstallation Tasks                                                             | 4-2 |
| Configuring Instant Client Light                                                               | 4-2 |
| Connecting Oracle Database Client to an Oracle Database                                        | 4-3 |
| Connecting Instant Client or Instant Client Light to an Oracle Database                        | 4-4 |
| Specifying a Connection by Using the Easy Connect Naming Method                                | 4-4 |
| Specifying a Connection by Configuring a tnsnames.ora File                                     | 4-5 |
| Specifying a Connection by Using an Empty Connect String and the LOCAL Variable.               | 4-5 |
| Setting Up User Accounts                                                                       | 4-6 |
| Running Oracle Enterprise Manager Java Console                                                 | 4-6 |
| Granting Additional Privileges to the Oracle Enterprise Manager Repository User                | 4-6 |
| Using Oracle9 <i>i</i> Language and Definition Files with Oracle Database 10g Release 2 (10.2) | 4-7 |
| Configuring Oracle Counters for Windows Performance Monitor                                    | 4-8 |
| Required Product-Specific Postinstallation Task – Configuring Oracle Net Services              | 4-8 |

### 5 Removing Oracle Database Client Software

| Stopping Oracle Services on Windows                                            | 5-1 |
|--------------------------------------------------------------------------------|-----|
| Removing Oracle Database Client with Oracle Universal Installer                | 5-1 |
| Guidelines for Removing Oracle Database Client with Oracle Universal Installer | 5-2 |
| Procedure for Removing Oracle Database Client with Oracle Universal Installer  | 5-2 |
| Manually Removing the Remaining Oracle Database Client Components              | 5-3 |
| Removing Oracle Keys from the Registry Editor on Windows                       | 5-4 |
| Removing Only the Oracle Net Service Registry Key                              | 5-4 |
| Removing All Oracle Registry Keys                                              | 5-4 |
| Updating the PATH Environment Variable Path                                    | 5-5 |
| Removing Oracle Database Client from the Start Menu                            | 5-5 |
| Removing Oracle Database Client Directories                                    | 5-6 |

### A Installing Java Access Bridge

| Introduction                                            | A-1 |
|---------------------------------------------------------|-----|
| Setup for JRE 1.4.2                                     | A-1 |
| Setup for Oracle Installed Components                   | A-1 |
| Installing Java Access Bridge                           | A-1 |
| Configuring Oracle Components to Use Java Access Bridge | A-2 |

### **B** Installing Oracle Database Client Using Response Files

| Reasons for Using Silent Mode or Noninteractive Mode       | B-2 |
|------------------------------------------------------------|-----|
| General Procedure for Using Response Files                 | B-2 |
| Preparing a Response File                                  | B-3 |
| Editing a Response File Template                           | B-3 |
| Recording a Response File                                  | B-4 |
| Running Oracle Universal Installer Using the Response File | B-5 |

### C Configuring Oracle Database Client Globalization Support

| Installing and Using Oracle Components in Different Languages | C-1 |
|---------------------------------------------------------------|-----|
| Running Oracle Universal Installer in Different Languages     | C-1 |
| Using Oracle Components in Different Languages                | C-2 |
| About the NLS_LANG Parameter                                  | C-2 |
| Commonly Used Values for NLS_LANG                             | C-3 |
| NLS_LANG Settings in MS-DOS Mode and Batch Mode               | C-4 |

### D Troubleshooting the Oracle Database Client Installation

| Verifying Requirements                                             | D-1 |
|--------------------------------------------------------------------|-----|
| What to Do if an Installation Error Occurs                         | D-1 |
| Reviewing the Log of an Installation Session                       | D-2 |
| Silent or Noninteractive Installation Response File Error Handling | D-2 |
| Troubleshooting Configuration Assistants                           | D-3 |
| Configuration Assistant Failure                                    | D-3 |
| Fatal Errors                                                       | D-3 |
| Cleaning Up After a Failed Installation                            | D-3 |

### Glossary

Index

## Preface

This guide provides instructions on installing and configuring Oracle Database Client for Microsoft Windows (32-Bit). Only the features of Oracle Database Client for Microsoft Windows (32-Bit) software installed on Windows 2000, Windows 2003, and Windows XP operating systems are discussed in this guide.

This preface contains these topics:

- Audience
- Documentation Accessibility
- Related Documentation
- Conventions

### Audience

*Oracle Database Client Installation Guide for Microsoft Windows (32-Bit)* is intended for anyone installing an Oracle Database Client.

To use this document, you need the following:

- A supported Microsoft Windows operating system installed and tested on your computer system
- Administrative privileges on the computer where you are installing Oracle Database Client
- Familiarity with object-relational database management concepts

**See Also:** Oracle Database Client Quick Installation Guide for Microsoft Windows (32-Bit) if you want to perform a quick installation using the default settings

### **Documentation Accessibility**

Our goal is to make Oracle products, services, and supporting documentation accessible, with good usability, to the disabled community. To that end, our documentation includes features that make information available to users of assistive technology. This documentation is available in HTML format, and contains markup to facilitate access by the disabled community. Accessibility standards will continue to evolve over time, and Oracle is actively engaged with other market-leading technology vendors to address technical obstacles so that our documentation can be accessible to all of our customers. For more information, visit the Oracle Accessibility Program Web site at

#### http://www.oracle.com/accessibility/

#### Accessibility of Code Examples in Documentation

Screen readers may not always correctly read the code examples in this document. The conventions for writing code require that closing braces should appear on an otherwise empty line; however, some screen readers may not always read a line of text that consists solely of a bracket or brace.

#### Accessibility of Links to External Web Sites in Documentation

This documentation may contain links to Web sites of other companies or organizations that Oracle does not own or control. Oracle neither evaluates nor makes any representations regarding the accessibility of these Web sites.

#### **TTY Access to Oracle Support Services**

Oracle provides dedicated Text Telephone (TTY) access to Oracle Support Services within the United States of America 24 hours a day, seven days a week. For TTY support, call 800.446.2398.

### **Related Documentation**

For more information, see these Oracle resources:

- Oracle Database Release Notes for Microsoft Windows (32-Bit)
- Oracle Database Installation Guide for Microsoft Windows (32-Bit)
- Oracle Enterprise Manager Grid Control Installation and Basic Configuration
- Oracle Database Upgrade Guide
- Oracle Database Platform Guide for Microsoft Windows (32-Bit)
- Oracle Database 2 Day DBA

Many of the examples in this book use the sample schemas, which are installed by default when you select the Basic Installation option with an Oracle Database installation. Refer to *Oracle Database Sample Schemas* for information on how these schemas were created and how you can use them yourself.

Printed documentation is available for sale in the Oracle Store at

http://oraclestore.oracle.com/

To download free release notes, installation documentation, white papers, or other collateral, please visit the Oracle Technology Network (OTN). You must register online before using OTN; registration is free and can be done at

http://www.oracle.com/technology/membership/

If you already have a username and password for OTN, then you can go directly to the documentation section of the OTN Web site at

http://www.oracle.com/technology/documentation/

### Conventions

The following text conventions are used in this document:

| Convention | Meaning                                                                                                    |
|------------|----------------------------------------------------------------------------------------------------|
| boldface   | Boldface type indicates graphical user interface elements associated with an action, or terms defined in text or the glossary.         |
| italic     | Italic type indicates book titles, emphasis, or placeholder variables for which you supply particular values.                          |
| monospace  | Monospace type indicates commands within a paragraph, URLs, code in examples, text that appears on the screen, or text that you enter. |

1

## **Oracle Database Client Installation Overview**

This chapter describes the different types of Oracle Database Client installations that you can perform, as well as issues that to consider before you install the software:

- Installation Overview
- Oracle Database Client Installation Types

### Installation Overview

The Oracle Database Client installation process consists of five steps:

1. **Read the release notes**: Read the Oracle Database 10*g* release 2 (10.2) release notes before you begin the installation. The release notes are available with the platform-specific documentation. The latest version of the release notes is available on Oracle Technology Network at:

http://www.oracle.com/technology/documentation

**2. Plan your installation:** This overview chapter describes the installation types that you can use to install Oracle Database Client and issues to consider before you begin.

You may also want to refer to Appendix A, "Frequently Asked Questions about Installation," in *Oracle Database Installation Guide*. This appendix advises on the best way to install Oracle products depending on your site's requirements.

- **3.** Complete preinstallation tasks: Chapter 2 describes preinstallation tasks that you must complete before installing Oracle Database Client.
- 4. Install the software: Use the following sections to install Oracle Database Client:
  - Chapter 3 describes how to use the Oracle Universal Installer (OUI) GUI to install Oracle Database Client.
  - Appendix B describes how to perform a silent or noninteractive installation using response files.
  - "Installing and Using Oracle Components in Different Languages" on page C-1 describes how to install and use Oracle components in different languages.
  - Appendix A describes how to install Java Access Bridge, which enables a screen reader with Oracle components.
  - Appendix D provides troubleshooting advice in case you encounter problems with the installation.
  - Chapter 5 describes how to remove Oracle Database Client.

- **5. Complete postinstallation tasks:** Use the following sections to complete the postinstallation tasks:
  - Chapter 4 describes recommended and required postinstallation tasks.
  - Appendix C provides information on globalization support.

### **Oracle Database Client Installation Types**

You can choose one of the following installation types when installing Oracle Database Client:

 Instant Client: Installs only the shared libraries required by Oracle Call Interface applications that use the Instant Client feature. This installation type requires much less disk space than the other Oracle Database Client installation types.

Included in the Instant Client installation is Instant Client Light. You may want to use this version of Instant Client if your applications will generate error messages in American English only. The advantage of using Instant Client Light is that it has a much smaller footprint than regular Instant Client. Hence, your applications use less memory.

- Administrator: Enables applications to connect to an Oracle database on the local system or on a remote system. It provides tools that let you administer an Oracle database.
- **Runtime:** Enables applications to connect to an Oracle database on the local system or on a remote system.
- Custom: Enables you to select individual components from the list of Administrator and Runtime components.

## Oracle Database Client Preinstallation Requirements

This chapter describes the following tasks that you must complete before you can install the Oracle Database Client products:

- Oracle Database Client Hardware Requirements
- Oracle Database Client Software Requirements
- Oracle Database Client Hardware and Software Certification
- Oracle Snap-Ins to the Microsoft Management Console Requirements

### **Oracle Database Client Hardware Requirements**

Table 2–1 lists the required hardware components for Oracle Database Client.

| Requirement           | Minimum Value                                            |  |  |
|-----------------------|----------------------------------------------------------|--|--|
| Physical memory (RAM) | 256 MB minimum, 512 MB recommended                       |  |  |
| Virtual memory        | Double the amount of RAM                                 |  |  |
| Hard disk space       | Total ranges from 216–738 MB. See Table 2–2 for details. |  |  |
| Video adapter         | 256 colors                                               |  |  |
| Processor             | 550 MHz minimum                                          |  |  |

Table 2–1 Hardware Requirements

#### Hard Disk Space Requirements

This section lists system requirements for Windows platforms that use the NT File System (NTFS) file systems. FAT32 space requirements are slightly larger. Oracle recommends installing Oracle components on NTFS.

The NTFS system requirements listed in this section are more accurate than the hard disk values reported by the Oracle Universal Installer Summary window. The Summary window does not include the space required to create a database or the size of compressed files that are expanded on the hard drive.

The hard disk requirements for Oracle Database Client components include space required to install Java Runtime Environment (JRE) and Oracle Universal Installer on the partition where the operating system is installed. If sufficient space is not detected, then installation fails and an error message appears.

Table 2–2 lists the space requirements for NTFS.

| Installation Type                 | TEMP Space | <i>SYSTEM_DRIVE</i> :\Program<br>Files\Oracle\Inventory | Oracle Home | Total    |
|-----------------------------------|------------|---------------------------------------------------------|-------------|----------|
| Instant Client                    | 100 MB     | 0.08 MB                                                 | 115 MB      | 216 MB   |
| Administrator                     | 100 MB     | 0.75 MB                                                 | 637 MB      | 738 MB   |
| Runtime                           | 100 MB     | 0.33 MB                                                 | 273 MB      | 374 MB   |
| Custom (all components installed) | 100 MB     | 0.75 MB *                                               | 532 MB *    | 633 MB * |

Table 2–2 Disk Space Requirements for NTFS

\* This size varies, depending on the on the installation components selected.

**Note:** If you want to configure only the Instant Client Light component of Instant Client, you need 30–32 MB of disk space to store the related files. Refer to "Configuring Instant Client Light" on page 4-2 for more information.

**See Also:** "NTFS File System and Windows Registry Permissions" in *Oracle Database Platform Guide for Microsoft Windows* (32-*Bit*)

To ensure that the system meets these requirements, follow these steps:

- 1. Determine the physical RAM size. For a computer using Windows 2003, for example, open **System** in the Windows Control Panel and select the **General** tab. If the size of the physical RAM installed in the system is less than the required size, then you must install more memory before continuing.
- 2. Determine the size of the configured virtual memory (also known as paging file size). For a computer using Windows 2003, for example, open **System** in the Control Panel, select the **Advanced** tab, and click **Settings** in the **Performance** section. Then select the **Advanced** tab. The virtual memory is listed in the **Virtual Memory** section.

If necessary, see your operating system documentation for information about how to configure additional virtual memory.

- **3.** Determine the amount of free disk space on the system. For a computer using Windows 2003, for example, open **My Computer**, right-click the drive where the Oracle software is to be installed, and choose **Properties**.
- 4. Determine the amount of disk space available in the temp directory. This is equivalent to the total amount of free disk space, minus what will be needed for the Oracle software to be installed.

If there is less than 100 MB of disk space available in the temp directory, then first delete all unnecessary files. If the temp disk space is still less than 100 MB, then set the TEMP or TMP environment variable to point to a different hard drive. For a computer using Windows 2003, for example, open **System** in the Control Panel, select the **Advanced** tab, and click **Environment Variables**.

### **Oracle Database Client Software Requirements**

This section covers the following topics:

- General Oracle Database Client Software Requirements
- Instant Client Light Language and Character Set Requirements

### **General Oracle Database Client Software Requirements**

Table 2–3 lists the software requirements for Oracle Database Client.

| Requirement         | Value                                                                                                    |  |  |  |
|---------------------|----------------------------------------------------------------------------------------------------|--|--|--|
| System Architecture | Processor: Intel (x86), AMD64, and Intel EM64T                                                                                                    |  |  |  |
|                     | <b>Note:</b> Oracle provides 32-bit (x86), 64-bit (Itanium), and 64-bit (x64) versions of Oracle Database for Windows. The 32-bit database version, which this installation guide describes, runs on the 32-bit version of Windows on either x86 or x64 hardware. Oracle provides limited certification for 32-bit Oracle Database on 64-bit Windows (x64). For additional information, visit Oracle MetaLink at: |  |  |  |
|                     | http://metalink.oracle.com                                                                                                    |  |  |  |
| Operating System    | Oracle Database for Windows is supported on the following operating systems:                                                                                                    |  |  |  |
|                     | <ul> <li>Windows 2000 with service pack 1 or later. All editions,<br/>including Terminal Services and Microsoft Windows 2000<br/>MultiLanguage Edition (MLE), are supported.</li> </ul>                                                                                                    |  |  |  |
|                     | <ul> <li>Windows Server 2003 - all editions</li> </ul>                                                                                                    |  |  |  |
|                     | <ul> <li>Windows XP Professional</li> </ul>                                                                                                    |  |  |  |
|                     | Windows NT is not supported.                                                                                                    |  |  |  |
|                     | Windows Multilingual User Interface Pack is supported on Windows XP Professional and Windows Server 2003.                                                                                                    |  |  |  |
| Compiler            | Pro*Cobol has been tested and certified with the following two compilers:                                                                                                    |  |  |  |
|                     | <ul> <li>ACUCOBOL-GT version 6.2</li> </ul>                                                                                                    |  |  |  |
|                     | <ul> <li>Micro Focus Net Express 4.0</li> </ul>                                                                                                    |  |  |  |
|                     | Object Oriented COBOL (OOCOBOL) specifications are not supported.                                                                                                    |  |  |  |
|                     | The following components are supported with the Microsoft<br>Visual C++ .NET 2002 7.0 and Microsoft Visual C++ .NET 2003<br>7.1 compilers:                                                                                                    |  |  |  |
|                     | Oracle C++ Call Interface                                                                                                    |  |  |  |
|                     | Oracle Call Interface                                                                                                    |  |  |  |
|                     | <ul> <li>GNU Compiler Collection (GCC)</li> </ul>                                                                                                    |  |  |  |
|                     | <ul> <li>External callouts</li> </ul>                                                                                                    |  |  |  |
|                     | <ul> <li>PL/SQL native compilation</li> </ul>                                                                                                    |  |  |  |
|                     | • XDK                                                                                                    |  |  |  |
|                     | If you plan to use GNU Compiler Collection as your primary compiler, see <i>Oracle Database Installation Guide for Microsoft Windows (32-Bit)</i> for instructions on configuring the primary compiler.                                                                                                    |  |  |  |

Table 2–3 Software Requirements

| Requirement      | Value                                                                                                    |  |  |
|------------------|----------------------------------------------------------------------------------------------------|--|--|
| Network Protocol | The Oracle Net foundation layer uses Oracle protocol support to communicate with the following industry-standard network protocols: |  |  |
|                  | ■ TCP/IP                                                                                                    |  |  |
|                  | • TCP/IP with SSL                                                                                                    |  |  |
|                  | <ul> <li>Named Pipes</li> </ul>                                                                                                    |  |  |

| Table 2–3 ( | Cont.) | Software | Requirements |
|-------------|--------|----------|--------------|
|-------------|--------|----------|--------------|

#### See Also:

- "Windows Terminal Services and Remote Desktop Support" on page 2-6
- "Windows Support" on page 2-6

### Instant Client Light Language and Character Set Requirements

In addition to the requirements described in the previous section, if you plan to use Instant Client Light, your applications must use the following languages and character sets:

- Language: US English
- **Territory:** Any territory that is supported by Oracle
- Character sets:
  - Single byte
    - \* US7ASCII
    - \* WE8DEC
    - Unicode
      - \* UTF8
      - \* AL16UTF16
      - \* AL32UTF8

The language, territory, and character sets are determined by the NLS\_LANG parameter, which is stored in the registry under the HKEY\_LOCAL\_ MACHINE\SOFTWARE\ORACLE\HOMEID\NLS\_LANG subkey, where ID is the unique number identifying the Oracle home. **Caution:** AL32UTF8 is the Oracle Database character set that is appropriate for XMLType data. It is equivalent to the IANA registered standard UTF-8 encoding, which supports all valid XML characters.

Do not confuse Oracle Database database character set UTF8 (no hyphen) with database character set AL32UTF8 or with character encoding UTF-8. Database character set UTF8 has been superseded by AL32UTF8. Do not use UTF8 for XML data. UTF8 supports only Unicode version 3.1 and earlier; it does not support all valid XML characters. AL32UTF8 has no such limitation.

Using database character set UTF8 for XML data could potentially cause a fatal error or affect security negatively. If a character that is not supported by the database character set appears in an input-document element name, a replacement character (usually "?") is substituted for it. This will terminate parsing and raise an exception.

**See Also:** Appendix C, "Configuring Oracle Database Client Globalization Support" for more information on NLS\_LANG

### Oracle Database Client Hardware and Software Certification

The platform-specific hardware and software requirements included in this installation guide were current at the time this guide was published. However, because new platforms and operating system software versions might be certified after this guide is published, review the certification matrix on the Oracle*MetaLink* Web site for the most up-to-date list of certified hardware platforms and operating system versions. This Web site also provides compatible client an database versions, patches, and workaround information for bugs. The Oracle*MetaLink* Web site is available at the following URL:

#### http://metalink.oracle.com/

You must register online before using Oracle*MetaLink*. After logging in, select **Certify** & **Availability** from the left-hand column. From the Product Lifecycle page, select the **Certifications** button. Other Product Lifecycle options include **Product Availability**, **Desupport Notices**, and **Alerts**.

The following sections list the following certification information:

- Windows Telnet Services Support
- Windows Terminal Services and Remote Desktop Support
- Windows Support

#### Windows Telnet Services Support

Windows 2000, Windows 2003, and Windows XP include a Telnet Service that allows remote users to log on to the operating system and run console programs using the command line. Oracle supports database command line utilities such as sqlplus, sqlldr, import, and export using this feature, but does not support the database GUI tools such as Oracle Universal Installer and Oracle Net Configuration Assistant. **Note:** Make sure that the Telnet service is started on the Windows **Services** utility.

#### Windows Terminal Services and Remote Desktop Support

Oracle supports installing, configuring, and running Oracle Database Client through Terminal Services on Windows 2000, Windows 2003, and Windows XP. If you encounter problems with the installation through Terminal Server, Oracle recommends connecting to the Terminal Services console session of the server (using mstsc\console).

For Windows 2000, Oracle supports installing, configuring, and running Oracle Database Client from a remote Terminal Services Client. For Windows XP, the Remote Desktop is only avialable in Single User Mode.

#### See Also:

The Microsoft Web site for more information about terminal servers

http://www.microsoft.com/

• The Oracle*MetaLink* Web site for the latest Terminal Server certification information

http://metalink.oracle.com/

#### Windows Support

### **Oracle Snap-Ins to the Microsoft Management Console Requirements**

Oracle Database ships several Snap-Ins for the Microsoft Management Console (MMC). These Snap-ins require MMC version 1.2 or later.

Install Internet Explorer version 6.0 (IE 5.0) or later before installing Oracle Snap-ins. If you install any Oracle Snap-ins before installing IE 6.0, then reinstall the Oracle Snap-ins.

The following components depend on Oracle Snap-In components:

- Oracle Administration Assistant for Windows
- Oracle Counters for Windows Performance Monitor

**Note:** Installing Oracle Administration Assistant for Windows automatically installs each Oracle Snap-In component.

You can download the Microsoft Management Console add-on from the following Web site:

http://www.microsoft.com/

## **Installing Oracle Database Client**

This chapter covers the following topics:

- Preinstallation Considerations Before Installing Oracle Database Client
- Accessing the Installation Software
- Installing the Oracle Database Client Software

### Preinstallation Considerations Before Installing Oracle Database Client

The Oracle Database Client software is available on DVD and from the Oracle Technology Network (OTN) Web site. In most cases, you use the graphical user interface (GUI) provided by Oracle Universal Installer to install the software. However, you can also use Oracle Universal Installer to complete silent or noninteractive installations using response files, without using the GUI.

Review the information in Chapter 1, "Oracle Database Client Installation Overview" and complete the tasks listed in Chapter 2, "Oracle Database Client Preinstallation Requirements" before beginning the installation.

Next, consider the following issues:

- Installing Oracle Database Client Installations in Silent or Nonteractive Mode
- Creating the Oracle Base Directory
- Installing Oracle Database Client into Multiple Oracle Homes
- Installing on a System with an Existing Oracle Installation

### Installing Oracle Database Client Installations in Silent or Nonteractive Mode

If you need to perform multiple installations of Oracle Database Client, you may want to use silent or noninteractive mode, with response files. In these modes, at each computer, you run Oracle Universal Installer from the command line using a response file. The response file is a text file containing the settings you normally enter in the Oracle Universal Installer GUI dialog boxes. This method lets you quickly perform multiple installations using similar settings for each computer.

**See Also:** Appendix B, "Installing Oracle Database Client Using Response Files" for instructions on performing silent and noninteractive installations

### Creating the Oracle Base Directory

If you install Oracle Database Client on a computer with no other Oracle software installed, Oracle Universal Installer creates an Oracle base directory for you. If Oracle software is already installed, one or more Oracle base directories already exist. In the latter case, Oracle Universal Installer offers you a choice of Oracle base directories into which you can install Oracle Database Client.

You are not required to create an Oracle base directory before installation, but you can do so if you want.

**Note:** You can choose to create a new Oracle base directory, even if other Oracle base directories exist on the system.

### Installing Oracle Database Client into Multiple Oracle Homes

You can install all Oracle components in multiple Oracle homes on the same computer. However, some components can only support one active instance at a time. This means that the current (latest) installation renders the previous one inactive. These components are:

- Oracle Administration Assistant for Windows
- Oracle Counters for Windows Performance Monitor
- Oracle Objects for OLE
- Oracle Provider for OLE DB

#### Installing on a System with an Existing Oracle Installation

You must install Oracle Database Client into a new Oracle home directory. Oracle Universal Installer will prompt you for an Oracle home directory, whether you have other Oracle software installed on the computer or not. You cannot install products from one release of Oracle Database Client into an Oracle home directory of a different release. For example, you cannot install Oracle Database 10g release 2 (10.2) software into an existing Oracle9*i* Oracle home directory. If you attempt to install this release into an Oracle home directory that contains software from an earlier Oracle release, the installation fails.

You can install this release more than once on the same system as long as each installation is installed in a separate Oracle home directory.

### Accessing the Installation Software

The Oracle Database Client software is available on DVD or you can download it from the Oracle Technology Network (OTN) Web site. You can access and install Oracle Database Client by using the following scenarios:

- Installing from a Remote DVD Drive
- Installing on Remote Computers Through Remote Access Software
- Downloading Oracle Software from the Oracle Technology Network Web Site
- Copying the Oracle Database Client Software to a Hard Disk

#### Installing from a Remote DVD Drive

If the computer where you want to install Oracle Database Client does not have a DVD drive, you can perform the installation from a remote DVD drive. You will need to complete the following steps:

- Step 1: On the Remote Computer, Share the DVD Drive
- Step 2: On the Local Computer, Map the DVD Drive

#### Step 1: On the Remote Computer, Share the DVD Drive

The remote DVD drive that you want to use must allow shared access. To set this up, perform these steps on the remote computer that has the DVD drive:

- 1. Log in to the remote computer as an Administrator user.
- 2. Start Windows Explorer.
- **3.** Right-click the DVD drive letter and choose **Sharing** (or **Sharing and Security**).
- 4. Click the **Sharing** tab and do the following:
  - a. Select Share this folder.
  - **b.** In **Share name**, give it a share name such as dvd. You will use this name when you map the DVD drive on the local computer. See Step d under Step 1 of the next procedure.
  - **c.** Click **Permissions**. You need at least "read" permission for the user who will be accessing it to install Oracle Database.
  - d. Click OK when you are finished.
- 5. Insert the DVD labeled Oracle Database 10g Release 2 (10.2) into the DVD drive.

#### Step 2: On the Local Computer, Map the DVD Drive

Perform these steps on the local computer to map a remote DVD drive and to run Oracle Universal Installer from the mapped drive:

- **1.** Map the remote DVD drive.
  - a. Start Windows Explorer on the local computer.
  - **b.** From the **Tools** menu, select **Map Network Drive** to display the Map Network Drive dialog.
  - **c.** Select a drive letter to use for the remote DVD drive.
  - **d.** In **Folder**, enter the location of the remote DVD drive using the following format:

\\remote\_hostname\share\_name

where:

- *remote\_hostname* is the name of the remote computer with the DVD drive.
- *share\_name* is the share name that you entered in Step 4 of the previous procedure. For example

\\computer2\dvd

**e.** If you need to connect to the remote computer as a different user, click **different user name**, and enter the username.

- f. Click Finish.
- 2. Run Oracle Universal Installer from the mapped DVD drive.
- 3. Go to the "Installing the Oracle Database Client Software" section on page 3-5.

### Installing on Remote Computers Through Remote Access Software

If you want to install and run Oracle Database Client on a remote computer (that is, the remote computer has the hard drive and will run Oracle Database Client components), but you do not have physical access to the computer, you still can perform the installation on the remote computer if it is running remote access software such as VNC or Symantec pcAnywhere. You also need the remote access software running on your local computer.

You can install Oracle Database Client on the remote computer in one of two ways:

- If you have copied the contents of the Oracle Database Client DVD to a hard drive, you can install from the hard drive.
- You can insert the DVD into a drive on your local computer, and install from the DVD.

#### Installing on Remote Computers from a Hard Drive

If you have copied the contents of the Oracle Database Client DVD to a hard drive, you can install from the hard drive.

The steps that you have to complete are:

- **1.** Make sure that the remote access software is installed and running on the remote and local computers.
- 2. Share the hard drive that contains the Oracle Database Client DVD.
- **3.** On the remote computer, map a drive letter to the shared hard drive. You would use the remote access software to do this on the remote computer.
- **4.** Through the remote access software, run Oracle Universal Installer on the remote computer. You access Oracle Universal Installer from the shared hard drive.
- 5. Go to the "Installing the Oracle Database Client Software" section on page 3-5.

#### Installing on Remote Computers from a Remote DVD Drive

You can insert the DVD into a drive on your local computer, and install from the DVD.

The steps that you need to complete are:

- **1.** Make sure that the remote access software is installed and running on the remote and local computers.
- **2.** On the local computer, share the DVD drive.

On the remote computer, map a drive letter to the shared DVD drive. You would use the remote access software to do this on the remote computer.

These steps are described in the "Installing from a Remote DVD Drive" section on page 3-3.

- **3.** Through the remote access software, run Oracle Universal Installer on the remote computer. You access Oracle Universal Installer from the shared DVD drive.
- 4. Go to the "Installing the Oracle Database Client Software" section on page 3-5

### Downloading Oracle Software from the Oracle Technology Network Web Site

You can download the installation files from the Oracle Technology Network (OTN) and extract them on your hard disk.

- Use a browser to access the Oracle Technology Network software download page: http://www.oracle.com/technology/software/
- 2. Navigate to each of the download pages for the products that you want to install.
- **3.** On each download page, identify the required disk space by adding the file sizes for each required file. The file sizes are listed next to the filenames.
- **4.** Select a file system with enough free space to store and expand the files. In most cases, the available disk space must be at least twice the size of all compressed files combined.
- 5. On the file system that you just selected, create a parent directory for each product you plan to install, for example OraDBClient10g, to hold the installation directories.
- 6. Download all of the installation files to the directories that you just created.
- **7.** Verify that the files you downloaded are the same sizes as the corresponding files on Oracle Technology Network.
- 8. Extract the files in each directory that you just created.

When you have extracted the required installation files, see the "Installing the Oracle Database Client Software" section on page 3-5.

#### Copying the Oracle Database Client Software to a Hard Disk

To copy the contents of the media to a hard disk:

- Create a directory for the installation files on your hard drive. For example: d:\install\client
- 2. Copy the contents of the installation media to the directory that you just created.

When you have copied the required installation files, see the "Installing the Oracle Database Client Software" section on page 3-5.

### Installing the Oracle Database Client Software

This section covers the following topics:

- Guidelines for Installing Oracle Database Client
- Procedure for Installing Oracle Database Client

#### Guidelines for Installing Oracle Database Client

In most cases, you use the graphical user interface (GUI) provided by Oracle Universal Installer to install Oracle Database Client. However, you can also use Oracle Universal Installer to complete silent or noninteractive installations using a response file, without using the GUI. This method is particularly useful if you need to perform multiple installations of Oracle Database Client.

As you install Oracle Database Client, follow these guidelines:

**See Also:** Appendix B, "Installing Oracle Database Client Using Response Files" for information on silent or noninteractive installations

- Do not use Oracle Universal Installer from an earlier Oracle product release to install components from this release.
- Use the same installation media to install Oracle Database Client on all supported Windows platforms.
- If you reinstall Oracle software into an Oracle home directory where Oracle Database Client is already installed, you must reinstall any components that were installed before you began the reinstallation.
- Do not modify the Java Runtime Environment (JRE) except by using a patch provided by Oracle Support Services. Oracle Universal Installer automatically installs the Oracle-supplied version of the JRE. This version is required to run Oracle Universal Installer and several Oracle assistants.
- If you encounter errors during installation, click Help or see Appendix D, "Troubleshooting the Oracle Database Client Installation" for advice.

### **Procedure for Installing Oracle Database Client**

To install Oracle Database Client:

**1.** Log on as a member of the Administrators group to the computer on which to install Oracle components.

If you are installing on a Primary Domain Controller (PDC) or a Backup Domain Controller (BDC), log on as a member of the Domain Administrators group.

2. Insert the Oracle Database installation media and navigate to the client directory. Alternatively, navigate to the directory where you downloaded or copied the installation files.

Use the same installation media to install Oracle Database on all supported Windows platforms.

- 3. Double-click setup.exe to start Oracle Universal Installer.
- 4. In the Welcome window, click Next.
- **5.** In the Select Installation Type window, select the type of installation that you want—**Instant Client**, **Administrator**, **Runtime**, or **Custom**—and click **Next**.

**See Also:** "Oracle Database Client Installation Types" on page 1-2 for more information on these installation types.

- 6. In the Specify Home Details window, do the following:
  - **Name:** Enter the name of the Oracle home.

Install Oracle Database Client into a new Oracle home, even if you are installing onto a computer that has existing Oracle components installed.

Do not install Oracle Database Client 10g release 2 (10.2) software into an existing Oracle home that contains Oracle9*i* or earlier software. You can install Oracle Database Client into an existing Oracle home that contains Oracle Database Client 10g release 1 (10.1) software, so long as Oracle Database is not installed in the same home.

- Path: Enter the directory location for the Oracle home files. Do not include spaces in the path name.
- 7. Click Next.
- **8.** If you selected **Custom** in Step 5, in the Available Product Components window, select the components you want to install and click **Next** or **Install**.
- **9.** In the Product-specific Prerequisite Checks window, correct any errors that Oracle Universal Installer may have found, and then click **Next**.
- 10. In the Summary window, check the installed components listing and click Install.
- **11.** If you selected the **Administrator**, **Runtime**, or **Custom** installation types, follow Steps 12 to 20 to complete the Oracle Net Configuration Assistant procedure.

If you selected the **Instant Client** installation type, go to Step 21. After you complete the installation, you can follow the steps under "Connecting Instant Client or Instant Client Light to an Oracle Database" on page 4-4 to configure the database connection.

- **12.** In the Oracle Net Configuration Assistant: Welcome window, either select **Perform typical configuration** to use a default configuration, or use the Naming Methods configuration option. Then click **Next**. (The remaining steps in this procedure assume you are using Naming Methods.)
- **13.** In the Naming Methods Configuration, Select Naming Methods window, select the naming method you want and then click **Next**.

In most cases, Local Naming is sufficient.

**14.** In the Net Service Name Configuration, Service Name window, enter the name of the database service to which you want to connect. Click **Next**.

For example, to connect to a database named sales, enter sales.

- **15.** In the Net Service Name Configuration, Select Protocol window, depending on the protocol you selected, enter the appropriate information and click **Next**.
- **16.** In the Net Service Name Configuration, TCP/IP Protocol window, enter the host name of the computer where the Oracle database is installed. Specify the port number, then click **Next**.

For example, to connect to the computer shobeen, you would enter shobeen.

**17.** In the Net Service Name Configuration, Test window, click **Yes** to perform a test of the connection. Then click **Next**.

In most cases, the test will fail only because the default user name and password Oracle Universal Installer supplies in the dialog box do not match the user name and password for the target database. Click **Change Login**, re-enter the user name and password, and then click **OK**.

- 18. In the Connecting window, click Next.
- **19.** In the Net Service Name window, enter the name of the net service name to use.
- **20.** Answer the remaining prompts to complete the configuration.
- **21.** In the End of Installation window, click **Exit**, then click **Yes** to exit from Oracle Universal Installer.
- 22. Optionally, delete the OraInstalldate\_time directory if you want to remove the temporary files that were created during the installation process. The OraInstalldate\_time directory holds about 50.5 MB of files. This directory is created in the location set by the TEMP environment variable setting.

Restarting your computer also removes the OraInstalldate\_time directory.

**23.** Go to Chapter 4, "Oracle Database Client Postinstallation Tasks" to complete the postinstallation tasks.

## Oracle Database Client Postinstallation Tasks

This chapter describes the following postinstallation tasks:

- Required Postinstallation Tasks
- Recommended Postinstallation Tasks
- Required Product-Specific Postinstallation Task Configuring Oracle Net Services

**Note:** This chapter describes basic configuration only. See *Oracle Database Platform Guide for Microsoft Windows (32-Bit)* and product-specific administration and tuning guides for more sophisticated configuration and tuning information.

### **Required Postinstallation Tasks**

This section covers the following topics:

- Downloading and Installing Patches
- Updating Instant Client

### **Downloading and Installing Patches**

To download required patches, check the Oracle*Metalink* Web site for required patches for your installation. Doing so ensures that you have the latest update of Oracle Database Client.

**Note:** You cannot update Instant Client by downloading a patch. Use the procedure under "Updating Instant Client" on page 4-2 to update Instant Client.

1. Use a Web browser to view the Oracle*Metalink* Web site:

http://metalink.oracle.com

**2.** Log in to Oracle*Metalink*.

**Note:** If you are not an Oracle*Metalink* registered user, then click **Register for MetaLink!** and follow the registration instructions.

- 3. On the main Oracle*Metalink* page, click **Patches**.
- 4. Select Simple Search.
- 5. Specify the following information, then click Go:
  - In the Search By field, choose Product or Family, then specify RDBMS Server
  - In the Release field, specify the current release number
  - In the **Patch Type** field, specify Patchset/Minipack
  - In the **Platform or Language** field, select your platform
- **6.** Open the patch ReadMe file, which you can access by clicking the **View ReadMe** icon, and follow the installation instructions.

Some patches install with Oracle Universal Installer; others require special procedures. Oracle recommends that you always read the ReadMe before proceeding.

- 7. Return to the Patch Set page, click **Download**, and save the file on the system.
- **8.** Use an unzip utility to uncompress the Oracle patches that you downloaded from Oracle*MetaLink*.

### **Updating Instant Client**

To update Instant Client:

- Download Instant Client from Oracle Technology Network (http://www.oracle.com/technology/index.html).
- 2. Place the new files directly on top of the previous files.

If you place the files into a different directory (and remove the previous files), be sure to update your PATH environment variable setting to reflect the new location.

### **Recommended Postinstallation Tasks**

Oracle recommends that you perform the tasks in the following sections after completing an installation:

- Configuring Instant Client Light
- Connecting Oracle Database Client to an Oracle Database
- Connecting Instant Client or Instant Client Light to an Oracle Database
- Setting Up User Accounts
- Running Oracle Enterprise Manager Java Console
- Granting Additional Privileges to the Oracle Enterprise Manager Repository User
- Using Oracle9i Language and Definition Files with Oracle Database 10g Release 2 (10.2)
- Configuring Oracle Counters for Windows Performance Monitor

### **Configuring Instant Client Light**

To configure Instant Client Light, you need to make it the default instead of Instant Client.

To configure Instant Client Light:

1. In the ORACLE\_BASE\ORACLE\_CLIENT\_HOME directory, either rename or delete the oraociei10.dll file.

The oraciei10.dll file is the main binary for Instant Client.

2. From the ORACLE\_BASE\ORACLE\_CLIENT\_ HOME\install\instantclient\light directory, copy the oraociicus10.dll file to the ORACLE\_BASE\ORACLE\_CLIENT\_HOME directory.

The oraociicus10.dll file is the binary for Instant Client Light.

**3.** Make sure that the PATH environment variable points to the *ORACLE\_ BASE\ORACLE\_CLIENT\_HOME* directory.

**Note:** If the Instant Client PATH is not set, applications will try to load the regular Instant Client libraries first. If the applications cannot find these, they will attempt to load the Instant Client Light library next.

#### Connecting Oracle Database Client to an Oracle Database

After you run Oracle Universal Installer to install Oracle Database Client, you need to use Net Configuration Assistant (NetCA) to configure Oracle Database Client to connect to an Oracle database. At the end of installation, Oracle Universal Installer prompts you to configure the database connection. If you bypassed that option, or if you need to change the database connection later on, use the following procedure if you installed the **Administrator**, **Runtime**, or **Custom** installation types.

**See Also:** "Connecting Instant Client or Instant Client Light to an Oracle Database" on page 4-4 if you had installed the **Instant Client** installation type

To connect Oracle Database Client to an Oracle Database:

- 1. From the Start menu, choose Oracle *HOME\_NAME*, then Configuration and Migration Tools, then Net Configuration Assistant.
- In the Welcome window, select Local Net Service Name configuration and click Next.
- 3. In the Net Service Name Configuration window, select Add and click Next.
- **4.** In the Service Name window, enter the name of the Oracle database to which you want to connect and click **Next**.
- 5. In the Select Protocols window, select the protocol you want and click Next.
- **6.** In the Protocol window, depending on the protocol you selected, enter the appropriate information and click **Next**.
- 7. In the Net Test window, select whether you want to test the connection, and click Next.
- 8. In the Net Service Name window, enter a name for the net service and click Next.
- **9.** Answer the remaining prompts, which allow you to configure another net service name, and then click **Finish** to complete the configuration.

Net Configuration Assistant creates the tnsnames.ora file in the following location:

ORACLE\_BASE\ORACLE\_HOME\network\admin\tnsnames.ora

**See Also:** Oracle Database Net Services Administrator's Guide for more information on Oracle Net Configuration Assistant

#### **Connecting Instant Client or Instant Client Light to an Oracle Database**

Before you can connect Instant Client or Instant Client Light to an Oracle database, make sure that the PATH environment variable specifies the directory that contains the Instant Client libraries. (By default, Oracle Universal Installer updates the PATH variable for you during the installation process, but another user may have inadvertently reset it since then.) This directory is the Oracle home directory that you specified during installation.

For example, for regular Instant Client, it is in:

```
C: <> oracle <products <10.2.0 <client_1</pre>
```

For Instant Client Light, it is in:

C:\> oracle\products\10.2.0\client\_1\light

After you have checked the PATH environment variable, you can use any of the following methods to specify Oracle Database connection information for client applications:

- Specifying a Connection by Using the Easy Connect Naming Method
- Specifying a Connection by Configuring a tnsnames.ora File
- Specifying a Connection by Using an Empty Connect String and the LOCAL Variable

#### Specifying a Connection by Using the Easy Connect Naming Method

You can specify a connection address to an Oracle Database directly from a client application, without having to configure a tnsnames setting for the Instant Client. This method is convenient in that you do not have to create and manage a tnsnames.ora file. However, your application users will need to specify the host name and port number when they want to log in to your application.

For example, suppose you are running SQL\*Plus on the client machine and want to connect to the sales\_us database, which is located on a server whose host name is shobeen and port number is 1521. If you launch SQL\*Plus from the command line, you could log in as follows:

Enter user-name: system@admin@//shobeen:1521/sales\_us

Similarly, in your application code, you can use Oracle Call Interface net naming methods to create the Instant Client-to-Oracle Database connection. For example, the following formats in the OCIServerAttach() call specify the connection information:

• Specify a SQL connect URL string using the following format:

//host[:port][/service\_name]

For example:

//shobeen:1521/sales\_us

 Alternatively, you can specify the SQL connect information as an Oracle Net keyword-value pair. For example:

```
"(DESCRIPTION=(ADDRESS=(PROTOCOL=tcp) (HOST=shobeen) (PORT=1521))
(CONNECT_DATA=(SERVICE_NAME=sales_us)))"
```

**See Also:** Oracle Call Interface Programmer's Guide for more information on using Oracle Call Interface Instant Client

#### Specifying a Connection by Configuring a tnsnames.ora File

By default, when you install Instant Client, Oracle Universal Installer does not include a sample tnsnames.ora file nor the Oracle Net Configuration Assistant utility normally used to create it. However, if you want to shield users from having to specify actual host names and port numbers, you may want to consider using a tnsnames.ora file to set the Instant Client-to-Oracle Database connection.

You can create the tnsnames.ora file manually by copying and modifying a version of this file from another Oracle installation, or you can use Oracle Net Configuration Assistant to create and manage it for you.

To install Oracle Net Configuration Assistant:

- 1. Run Oracle Universal Installer.
- 2. Select the **Custom** installation type.
- **3.** In the Available Product Components list, select **Oracle Network Utilities** and click **Next**.
- **4.** In the Summary window, click **Install**, then click **Exit** and **Yes** to exit Oracle Universal Installer.

After you have installed Oracle Net Configuration Assistant, follow the procedure in "Connecting Oracle Database Client to an Oracle Database" on page 4-3 for each client computer.

Then, on each client computer, configure either of the following settings:

- Set the TNS\_ADMIN environment variable to specify the location of the tnsnames.ora file and specify a service name from that file.
- Place the tnsnames.ora file in the ORACLE\_BASE\ORACLE\_ HOME\network\admin directory, and make sure that the ORACLE\_HOME environment has been set to this Oracle home.

**See Also:** Oracle Call Interface Programmer's Guide for more information on Oracle Call Interface Instant Client connection strings

## Specifying a Connection by Using an Empty Connect String and the LOCAL Variable

You can set the connect string to an empty connect string (""), and then set the LOCAL environment variable to one of the following values:

- A direct address, as described under "Specifying a Connection by Using the Easy Connect Naming Method" on page 4-4
- Oracle Net keyword-value pair
- A tnsnames.ora entry and TNS\_ADMIN is set to the location of tnsnames.ora
- A tnsnames.ora entry and the following:
  - tnsnames.ora file located in ORACLE\_HOME/network/admin

The ORACLE\_HOME environment variable set to this Oracle home

This method allows your applications to specify internally a connection string if the application code itself uses an empty connection string. The benefit of an empty connect string is that the application itself does not need to specify the tnsnames.ora entry. Instead, when a user invokes the application, the location of the database is determined by a script or the environment, depending on where you have set the LOCAL environment variable. The disadvantage of using empty strings is that you need to configure this additional information in order for your application to connect to the database.

#### Setting Up User Accounts

For information about setting up additional user accounts, see *Oracle Database Platform Guide for Microsoft Windows* (32-Bit).

#### Running Oracle Enterprise Manager Java Console

In addition to using Oracle Enterprise Manager Database Control or Grid Control, you can use the Oracle Enterprise Manager Java Console to manage databases from this release or previous releases. You install the Java Console by using the Administrator installation type.

**Note:** Oracle recommends that you use Database Control in preference to the Java Console when possible.

To start the Java Console, follow these steps:

- 1. From the **Start** menu, choose **Run**.
- 2. Enter the following command and click **OK**:

oemapp console

**Note:** You can also start the Oracle Enterprise Manager Java Console from the Start menu. From the **Start** menu, choose **Programs**, then **Oracle** - *HOME\_NAME*, then **Enterprise Manager Console**.

**See Also:** "Granting Additional Privileges to the Oracle Enterprise Manager Repository User" on page 4-6

#### Granting Additional Privileges to the Oracle Enterprise Manager Repository User

If you are using Oracle Enterprise Manager Java Console to manage your database, grant the following privileges to the repository user and create the repository:

CREATE CLUSTER CREATE DATABASE LINK CREATE SEQUENCE ALTER SESSION CREATE SYNONYM CREATE TABLE CREATE VIEW **Note:** Oracle Enterprise Manager Java Console is available on the Oracle Database Client installation media.

Complete the following steps to create a repository user and grant privileges:

- 1. Start the standalone Java Console.
- **2.** Double-click the database node in the navigator tree and connect to the database as a user with the NORMAL role.
- 3. Select Create from the Object menu.

The Create window appears.

**4.** Expand the database node in the Create window and select **User**. Then click the **Create** button.

The Create User property sheet appears.

- **5.** On the General page, enter the name of the user and the password, and select OEM\_REPOSITORY as the default tablespace and TEMP as the temporary tablespace.
- **6.** On the Role page, grant the CONNECT and SELECT\_CATALOG\_ROLE roles to the repository user.
- 7. On the System Privileges page grant the CREATE TRIGGER, CREATE PROCEDURE, EXECUTE ANY PROCEDURE, CREATE TYPE, EXECUTE ANY TYPE, SELECT ANY TABLE, CREATE CLUSTER, CREATE DATABASE LINK, CREATE SEQUENCE, ALTER SESSION, CREATE SYNONYM, CREATE TABLE, CREATE VIEW privileges to the repository user.
- 8. On the Quota page, specify unlimited for OEM\_REPOSITORY and TEMP.
- **9.** On Create User property sheet, click the **Create** button.

#### Using Oracle9*i* Language and Definition Files with Oracle Database 10g Release 2 (10.2)

You can use Oracle9*i* database language and territory definition files with Oracle Database 10*g* release 2 (10.2). If the computer where Oracle Database is installed has been configured to use this functionality, you need to enable this functionality on each client computer as well.

To enable this functionality:

1. Run the cr9idata.pl script, by default located in ORACLE\_BASE\ORACLE\_HOME\nls\data\old.

If the client installation type you chose does not include this directory, you can find the cr9idata.pl script in the same directory path in a default Oracle Database installation.

- Set the ORA\_NLS10 environment variable to point to the directory where you
  installed the new language and territory definition files, which by default are in
  ORACLE\_BASE\ORACLE\_HOME\nls\data.
- **3.** Restart Oracle Database.

#### See Also:

- Appendix B, "Installing Oracle Database Client Using Response Files" for information on response files, in which you can set the b\_cr9idata variable and then run the response file with Oracle Universal Installer
- Appendix C, "Configuring Oracle Database Client Globalization Support" for information on globalization support that is affected by this release of Oracle Database
- Oracle Database Globalization Support Guide for information about the NLS\_LANG parameter and Globalization Support initialization parameters

### **Configuring Oracle Counters for Windows Performance Monitor**

Before you can use to view Oracle-specific counters, you must specify the SYSTEM password using Operfcfg.exe located in the ORACLE\_BASE\ORACLE\_HOME\bin directory.

To set the system password, enter the following:

operfcfg.exe -U SYSTEM -P password -D TNS\_Alias\_for\_database

**See Also:** Oracle Database Platform Guide for Microsoft Windows (32-Bit) for additional information about Oracle Counters for Windows Performance Monitor

# Required Product-Specific Postinstallation Task – Configuring Oracle Net Services

You can configure Oracle Database Client to communicate with Oracle Net Services by adding the appropriate entries to the tnsnames.ora and listener.ora files. If you have a previous release or Oracle software, you can just copy information in the Oracle Net tnsnames.ora and listener.ora configuration files from the previous release to the corresponding files in the new release.

**Note:** The default location for the tnsnames.ora and listener.ora files is the ORACLE\_BASE\ORACLE\_HOME\network\admin directory.

## **Removing Oracle Database Client Software**

This chapter describes how to remove the Oracle Database Client software:

- Stopping Oracle Services on Windows
- Removing Oracle Database Client with Oracle Universal Installer
- Manually Removing the Remaining Oracle Database Client Components

**Note:** Always use Oracle Universal Installer to initially remove Oracle components. To avoid installation and configuration problems with new Oracle installations, follow the instructions in this chapter.

**See Also:** Component-specific documentation for individual requirements and restrictions

### **Stopping Oracle Services on Windows**

You must first stop the Oracle Windows services before removing Oracle components or removing any registry entries.

**See Also:** Your Microsoft online help for more information about stopping services

To stop Windows services:

- 1. Open the Windows Services utility: From the Start menu, choose Programs, then Administrative Tools, then Services.
- 2. If any Oracle services (names begin with Oracle or Ora) exist and have the status *Started*, then select each of the services, and click **Stop**.
- **3.** Exit **Services**.

### **Removing Oracle Database Client with Oracle Universal Installer**

You first use Oracle Universal Installer to remove Oracle Database Client from the inventory on the computer. Afterwards, you must manually remove the remaining components. This section covers the following topics:

- Guidelines for Removing Oracle Database Client with Oracle Universal Installer
- Procedure for Removing Oracle Database Client with Oracle Universal Installer

### Guidelines for Removing Oracle Database Client with Oracle Universal Installer

Follow these guidelines:

- Do not manually remove Oracle Database Client components without first deinstalling with Oracle Universal Installer. An exception is if, during an installation, you exit Oracle Universal Installer using any of the following methods:
  - Clicking Cancel
  - Turning off the computer
  - If the installation does not complete (that is, all required configuration tools do not run at the end)

In these cases, Oracle Universal Installer does not register the installation in its inventory. However, it may have copied files to your Oracle home. Remove these files manually and restart the installation.

 If you need to remove an Oracle home manually, first remove the Oracle components with Oracle Universal Installer. An example of removing the Oracle home manually would be by deleting the directory structure with Windows Explorer or the command prompt.

You should not remove the Oracle home manually first because their components remain registered in the Oracle Universal Installer inventory. If you subsequently try to install Oracle in the same home, some or all of the components selected may not be installed, since Oracle Universal Installer will determine the components are already installed.

### Procedure for Removing Oracle Database Client with Oracle Universal Installer

Oracle Universal Installer creates Windows services for Oracle components during installation. However, Oracle Universal Installer does not delete all the services created by Oracle Net Configuration Assistant.

To remove components on a Windows computer with Oracle Universal Installer:

- 1. Ensure that you first follow the instructions in "Stopping Oracle Services on Windows" on page 5-1.
- **2.** Start Oracle Universal Installer. The start procedure depends on which version of Oracle Database Client you installed.
  - a. If you installed the Administrator, Runtime, or Custom versions of Oracle Database Client, then Oracle Universal Installer was also installed. From the Start menu, choose Programs, then Oracle HOME\_NAME, then Oracle Installation Products, then Universal Installer. The Welcome window for Oracle Universal Installer appears.
  - **b.** If you installed the Instant Client version of Oracle Database Client, Oracle Universal Installer was not installed. Instead, run it from your installation media or the installation directory you created for downloaded or copied installation files.

To do so, insert Oracle Database installation media and navigate to the client directory. Alternatively, navigate to the directory where you downloaded or copied the installation files. Then double-click setup.exe to start Oracle Universal Installer. In the Welcome window, choose **Install/Deinstall Products**.

3. Click the **Deinstall Products** button.

The Inventory window appears.

**4.** Select the Oracle home you wish to remove. Expand the tree of installed components only if you want to remove selected components of an Oracle home.

For example, if you installed Oracle Database Client with the Runtime option and later installed additional components with the Custom option, then expand the Oracle home component to display all the components installed in the Oracle home.

- 5. Check the boxes of components to remove.
- 6. Click Remove.

The Confirmation window appears.

7. Click Yes to remove the selected components.

**Note:** A message may appear indicating that removing some components may cause other components to not function properly.

After the components are removed from your computer, the Inventory window appears without the removed components.

- 8. Click Close to close the Inventory window.
- 9. Click Cancel to exit Oracle Universal Installer.
- **10.** Click **Yes** to confirm that you want to exit.
- **11.** After Oracle Universal Installer exits, go to the next section to remove the remaining Oracle Database Client components.

# Manually Removing the Remaining Oracle Database Client Components

Oracle Universal Installer does not remove all Oracle components. After using Oracle Universal Installer to remove Oracle components, you need to manually remove remaining registry keys, environment variables, Start menu options, and directories.

This section contains these topics:

- Removing Oracle Keys from the Registry Editor on Windows
- Updating the PATH Environment Variable Path
- Removing Oracle Database Client from the Start Menu
- Removing Oracle Database Client Directories

**Note:** In rare situations, you might want to correct serious system problems by completely removing Oracle components manually from the computer without first deinstalling with Oracle Universal Installer. Do this only as a last resort, and only if you want to remove all Oracle components from your system.

# Removing Oracle Keys from the Registry Editor on Windows

Oracle Universal Installer does not delete all services created by Oracle Net Configuration Assistant. In addition, it does not delete several other registry keys. You must remove any existing registry keys manually by following the instructions in one of the following sections:

- Removing Only the Oracle Net Service Registry Key
- Removing All Oracle Registry Keys

**Caution:** Use Microsoft Registry Editor at your own risk. Incorrectly using the Registry Editor can cause serious problems and might require you to reinstall your operating system.

### Removing Only the Oracle Net Service Registry Key

To remove only the Oracle Net Service registry entry (if it exists):

- 1. Log in as a member of the Administrators group.
- **2.** Ensure that you first follow the instructions in "Stopping Oracle Services on Windows" on page 5-1.
- **3.** From the **Start** menu, choose **Run**, and then enter the following command: regedit
- 4. Go to HKEY\_LOCAL\_MACHINE\SYSTEM\CurrentControlSet\Services and delete the OracleHOME\_NAMETNSListener registry entry.

When you ran Oracle Universal Installer to deinstall Oracle Database Client, it deleted all other Oracle Net services.

- 5. Exit the registry editor.
- 6. Restart your computer.

### **Removing All Oracle Registry Keys**

To remove all Oracle registry keys from a computer (if any exist):

**Caution:** These instructions remove *all* Oracle components, services, and registry entries from your computer. Exercise extreme care when removing registry entries. Removing incorrect entries can break your system. Any database files under *ORACLE\_BASE\ORACLE\_HOME\DB\_NAME* should be deleted only after completing these instructions.

- **1.** Log in as a member of the Administrators group.
- **2.** Ensure that you first follow the instructions in "Stopping Oracle Services on Windows" on page 5-1.
- **3.** From the **Start** menu, choose **Run**, and enter the following command: regedit
- **4.** Go to HKEY\_CLASSES\_ROOT.
- **5.** Delete keys that begin with the following:
  - ORAMMCPMON10

- ORCLSSO
- OraOLEDB.ErrorLookup
- OraOLEDB.Oracle
- OracleInProcServer.XOraServer

**Note:** These registry keys do not appear if you installed Instant Client.

- 6. Go to HKEY\_LOCAL\_MACHINE\SOFTWARE.
- **7.** Delete the ORACLE Group key.
- 8. If you installed Oracle Services for Microsoft Transaction Server, go to HKEY\_ LOCAL\_MACHINE\SYSTEM\CurrentControlSet\Services \Eventlog\Application.
- 9. Delete the Oracle Services for Microsoft Transaction Server key.
- **10.** Go to HKEY\_CURRENT\_USER\Software.
- 11. Delete all Oracle keys, including Oracle-HOME\_NAME entries under: Microsoft\Windows\CurrentVersion\Explorer\MenuOrder\Start Menu\Programs.
- **12.** Exit the Registry Editor.
- **13.** Restart your computer.

### Updating the PATH Environment Variable Path

Check the PATH environment variable and remove any Oracle entries.

- **1.** Display **System** in the Control Panel.
- 2. Select the Advanced tab and then click Environment Variables.
- 3. Select the system variable PATH and edit it to remove any Oracle entries.

For example, remove Oracle entries that contain ORACLE\_BASE\ORACLE\_HOME in the Path variable. You may see a Path variable that contains entries similar to the following:

ORACLE\_BASE\ORACLE\_HOME\bin; ORACLE\_BASE\ORACLE\_HOME\jre\1.4.2\bin\client; ORACLE\_BASE\ORACLE\_HOME\jre\1.4.2\bin

**4.** Save any changes and exit **System**.

#### Removing Oracle Database Client from the Start Menu

Check the Start menu for any Oracle Database Client entries and remove them.

Follow these steps:

- 1. Select Start, then Programs, then Oracle HOME\_NAME.
- 2. Right-click Oracle HOME\_NAME, and from the menu, select Delete.

You can also remove Oracle Database Client menu entries by using the following method:

1. Right click the **Start** button to display the pop-up menu.

- 2. Select the Explore All Users option.
- 3. Under Documents and Settings, expand the \Start Menu\Programs folder.
- 4. Right-click and delete the **Oracle -** *HOME\_NAME* folder.

### **Removing Oracle Database Client Directories**

After removing all Oracle Database Client registry keys and restarting the computer, delete any existing Oracle Database Client directories and files.

- 1. Using My Computer or Windows Explorer, delete the *SYSTEM\_DRIVE*:\program files\oracle directory.
- **2.** Using My Computer or Windows Explorer, delete all *ORACLE\_BASE* directories on your hard drive.

A

# **Installing Java Access Bridge**

This appendix describes how to install Java Access Bridge, which enables use of a screen reader with Oracle components:

- Introduction
- Setup for JRE 1.4.2
- Setup for Oracle Installed Components

# Introduction

Java Access Bridge enables assistive technologies, such as JAWS screen reader, to read Java applications running on the Windows platform. Assistive technologies can read Java-based interfaces, such as Oracle Universal Installer and Oracle Enterprise Manager Database Control.

Your Oracle Database, Oracle Database Client, and Oracle Database Companion CD installation media contain the Java Runtime Environment (JRE) 1.4.2, which Oracle Universal Installer uses during installation. The JRE enables use of Java Access Bridge during installation. To install and configure Java Access Bridge after you install Oracle components, see "Setup for Oracle Installed Components" on page A-1.

# Setup for JRE 1.4.2

To set up Java Access Bridge with JRE 1.4.2, run the following batch file on Oracle installation media.

DRIVE\_LETTER:\install\access\_setup.bat

After the batch file has run, restart your assistive technology program.

# Setup for Oracle Installed Components

This section describes how to install and configure Java Access Bridge for Windows after installing Oracle components. It contains the following topics:

- Installing Java Access Bridge
- Configuring Oracle Components to Use Java Access Bridge

### Installing Java Access Bridge

To install Java Access Bridge, follow these steps:

1. On the Oracle installation media, go to the AccessBridge directory.

2. Select the accessbridge-1\_0\_4.zip file and extract its files to the system where you plan to install Access Bridge. For example:

```
c:\> AccessBridge-1.0.4
```

**3.** Copy the Java Access Bridge files listed in Table A–1 into the JRE 1.4.2 directory used by Oracle components. By default, the JRE used by Oracle components is installed in:

ORACLE\_BASE\ORACLE\_HOME\jre\1.4.2

Table A–1 lists the files you need to copy from the Java Access Bridge location on your hard drive to the JRE directory used by Oracle components:

Table A–1 Copy Files to JRE Directory

| Сору                                                                               | То                                            |
|------------------------------------------------------------------------------------|-----------------------------------------------|
| \AccessBridge-1_0_<br>4\installer\installerFiles\jaccess-1_4.jar                   | ORACLE_BASE\ORACLE_<br>HOME\jre\1.4.2\lib\ext |
| \AccessBridge-1_0_<br>4\installer\installerFiles\access-bridge.jar                 | ORACLE_BASE\ORACLE_<br>HOME\jre\1.4.2\lib\ext |
| \AccessBridge-1_0_<br>4\installer\installerFiles\JavaAccessBridge.d<br>11          | windows_<br>directory\system32                |
| \AccessBridge-1_0_4\installer<br>installerFiles\WindowsAccessBridge.dll            | windows_<br>directory\system32                |
| \AccessBridge-1_0_<br>4\installer\installerFiles\JAWTAccessBridge.d<br>11          | windows_<br>directory\system32                |
| <pre>\AccessBridge-1_0_ 4\installer\installerFiles\accessibility.prop erties</pre> | ORACLE_BASE\ORACLE_<br>HOME\jre\1.4.2\lib     |

- Rename jaccess-1\_4.jar (now located in ORACLE\_BASE\ORACLE\_ HOME\jre\1.4.2\lib\ext) to jaccess.jar.
- **5.** Following a successful installation, you can access Java Access Bridge documentation located at:

c:\> AccessBridge-1.0.4\doc

# **Configuring Oracle Components to Use Java Access Bridge**

You can configure Oracle components to use Access Bridge after you complete the installation. To do so, you need to set the system variable ORACLE\_OEM\_CLASSPATH to point to the installed Java Access Bridge files.

Follow these steps:

- 1. Display **System** in the Control Panel.
- **2.** Select the **Advanced** tab.
- 3. Click the Environment Variables button.
- **4.** Click the **New** button under the System Variable list. The New System Variable dialog appears.
- 5. In the Variable Name field, enter ORACLE\_OEM\_CLASSPATH.

6. In the Variable Value field, enter the full path to jaccess.jar and access-bridge.jar.

Use a semicolon to separate the two paths. Do not use quotes or character spaces. For example, if JRE 1.4.2 is installed in the default location, the setting would be:

ORACLE\_BASE\ORACLE\_HOME\jre\1.4.2\lib\ext\jaccess.jar;ORACLE\_BASE\ORACLE\_ HOME\jre\1.4.2\lib\ext\access-bridge.jar

7. Click OK.

B

# Installing Oracle Database Client Using Response Files

This appendix describes how to use response files to perform a silent or noninteractive installation of Oracle Database Client. It covers the following topics:

- How Response Files Work
- Preparing a Response File
- Running Oracle Universal Installer Using the Response File

# How Response Files Work

You can automate the installation and configuration of Oracle software, either fully or partially, by specifying a response file when you start Oracle Universal Installer. Oracle Universal Installer uses the values in the response file to provide answers to some or all of the Oracle Universal Installer prompts.

Typically, Oracle Universal Installer runs in interactive mode, which means that it prompts you to provide information in graphical user interface (GUI) screens. When you use response files to provide this information, you run Oracle Universal Installer at a command prompt using either of the following modes:

- Silent mode: Oracle Universal Installer does not display any screens. Instead it
  displays progress information in the command window where you started it. To
  use silent mode, you run setup.exe with the -silent parameter and include a
  response file, which contains responses to the Oracle Universal Installer prompts.
- Noninteractive (or suppressed) mode: Oracle Universal Installer only displays screens for which you did not supply information in the response file. You can use variables in the response file or command-line prompts to suppress other Oracle Universal Installer screens, such as Welcome and Summary, that do not prompt for information. To use noninteractive mode, run setup.exe without the -silent parameter, but include the response file or any other parameters that apply.

You define the settings for a silent or noninteractive installation by entering values for the variables listed in the response file. For instance, to specify the Oracle home name, you would supply the appropriate value for the ORACLE\_HOME\_NAME variable, as in the following example:

ORACLE\_HOME\_NAME="OraDBHome1"

Another way of specifying the response file's variable settings is to pass them as command line arguments when you run Oracle Universal Installer. For example:

SYSTEM\_DRIVE:\setup.exe\_location> setup -silent "ORACLE\_HOME\_NAME=OraDBHome1" ...

Ensure that you enclose the variable and its setting in quotes.

**See Also:** Oracle Universal Installer and OPatch User's Guide for more information about response file formats.

## **Reasons for Using Silent Mode or Noninteractive Mode**

Table B–1describes several reasons why you might want to run Oracle Universal Installer in silent mode or noninteractive mode.

| Mode           | Uses                                                                                                    |
|----------------|----------------------------------------------------------------------------------------------------|
| Silent         | Use silent mode if you want to:                                                                                                    |
|                | Complete an unattended installation                                                                                                    |
|                | <ul> <li>Complete several similar installations on multiple systems without<br/>user interaction</li> </ul>                                                                                                    |
|                | Oracle Universal Installer displays progress information in the window that you used to start it, but it does not display the Oracle Universal Installer screens.                                                                               |
| Noninteractive | Use noninteractive mode if you want to complete similar Oracle software installations on more than one system, providing default answers to some, but not all, of Oracle Universal Installer prompts.                                           |
|                | If you do not specify information required for a particular Installer screen<br>in the response file, Oracle Universal Installer displays that screen. It<br>suppresses screens for which you have provided all of the required<br>information. |

 Table B-1
 Reasons for Using Silent Mode or Noninteractive Mode

## **General Procedure for Using Response Files**

You follow these general steps to install Oracle Database Client using response files:

1. Customize or create a response file for the installation settings that you need.

You can create the response file by using either of the following methods:

- Modify one of the sample response files that is provided with the installation.
- Run Oracle Universal Installer at a command prompt using record mode.

"Preparing a Response File" on page B-3 explains how to customize or create the response file.

**2.** Run Oracle Universal Installer from a command prompt, specifying the response file, using either silent or noninteractive mode.

"Running Oracle Universal Installer Using the Response File" on page B-5 explains how to run Oracle Universal Installer with a response file.

# Preparing a Response File

This section describes the methods that you can use to prepare a response file for use during silent-mode or noninteractive-mode installations:

- Editing a Response File Template
- Recording a Response File

### Editing a Response File Template

Oracle provides response file templates for each product and installation type, and for each configuration tool. These files are located in the client\response directory on the Oracle Database installation media.

Creating a response file using a response file template is most useful for the Enterprise Edition or Standard Edition installation types.

Table B–2 lists the available Oracle Database Client sample response files:

Table B–2 Response Files

| Response File Name | Purpose                                                                                             |
|--------------------|----------------------------------------------------------------------------------------------------|
| netca.rsp          | Oracle Net Configuration Assistant to perform the configuration with the client installation types. |
| clientadmin.rsp    | Administrator installation of Oracle Database Client                                                |
| clientcustom.rsp   | Custom installation of Oracle Database Client                                                       |
| instantClient.rsp  | Instant Client installation of Oracle Database Client                                               |
| clientruntime.rsp  | Runtime installation of Oracle Database Client                                                      |

To copy and modify a response file:

- 1. Copy the appropriate response files from the client\response directory on the Oracle Database media to your hard drive.
- 2. Modify the response files with a text file editor.

In addition to editing settings specific to the Oracle Database Client installation, check that the FROM\_LOCATION path is correct and points to the products.xml file in the stage directory in the installation media. You may want to set this variable to point to an absolute path, for example:

FROM\_LOCATION="\\myserver\client\stage\products.xml"

Remember that you can specify the response file variables at the command line rather than within the response file. "How Response Files Work" on page B-1 explains this method.

**See Also:** Oracle Universal Installer and OPatch User's Guide for detailed information on creating response files. In an installed Oracle Database, select Start, then Programs, then Oracle - HOME\_NAME, then Oracle Installation Products, then Universal Installer Concepts Guide. It appears in HTML format.

**3.** Run the response file by following the instructions in the "Running Oracle Universal Installer Using the Response File" section on page B-5.

### **Recording a Response File**

You can create a response file by running Oracle Universal Installer in interactive mode using record mode. This method is most useful for custom or software-only installations.

Recording the response file generates the response file immediately after you complete the Summary window, so you do not need to install Oracle Database Client to create the response file. After you create the response file in this manner, you can customize it to meet your needs.

If you want to use record mode during a noninteractive mode installation, Oracle Universal Installer records the variable values that were specified in the original source response file into the new response file.

**Note:** You cannot use record mode to create a response file based on the Basic installation type.

To record a response file:

- 1. Ensure that the computer on which you are creating the response file has met the requirements described in Chapter 2.
- **2.** At the command prompt, use the cd command to change to the directory that contains the Oracle Universal Installer setup. exe executable.

On the Oracle Database installation media, setup.exe is located in the client directory. Alternatively, navigate to the directory where you downloaded or copied the installation files.

**3.** Enter the following command:

SYSTEM\_DRIVE:\setup.exe\_location> setup -record -destinationFile response\_file\_
name

Replace *response\_file\_name* with the complete path name for the new response file. For example:

SYSTEM\_DRIVE:\setup.exe\_location> setup -record -destinationFile c:\response\_ files\install\_oracle10\_2.rsp

- **4.** After Oracle Universal Installer starts, enter the installation settings, which will be recorded in the response file.
- 5. When the Summary window appears, do one of the following:
  - Click Install to create the response file and continue with the installation.
  - Click Cancel if you only want to create the response file but not continue with the installation. The installation will stop, but the settings you have entered will be recorded in the response file.

Afterwards, Oracle Universal Installer saves your new response file using the path and file name you specified on the command line.

**6.** Edit the new response file to have any environment-specific changes for the computer on which you will run it.

In addition to editing settings specific to the Oracle Database Client installation, check that the FROM\_LOCATION path is correct and points to the products.xml file in the stage directory in the installation media. You may want to set this variable to point to an absolute path, for example:

```
FROM_LOCATION="\\myserver\client\response\stage\products.xml"
```

Remember that you can specify the response file variables at the command line rather than within the response file. "How Response Files Work" on page B-1 explains this method.

**7.** Run the response file by following the instructions in the "Running Oracle Universal Installer Using the Response File" section, next.

# Running Oracle Universal Installer Using the Response File

At this stage, you are ready to run Oracle Universal Installer at the command line, specifying the response file you created, to perform the installation. The Oracle Universal Installer executable, setup.exe, provides several options. For help information about the full set of these options, run setup.exe with the -help option, for example:

SYSTEM\_DRIVE:\setup.exe\_location> setup -help

A new command window appears, with the "Preparing to launch..." message. In a moment, the help information appears in that window.

To run Oracle Universal Installer and specify a response file:

- 1. Place the response file on the computer where you want to install Oracle Database Client.
- **2.** At a command prompt, run Oracle Universal Installer with the appropriate response file. For example:

SYSTEM\_DRIVE:\setup.exe\_location> setup [-silent] "variable=setting"
[-nowelcome] [-noconfig] [-nowait] -responseFile filename

where:

- *filename*: Identifies the full path of the response file.
- -silent: Runs Oracle Universal Installer in silent mode and suppresses the Welcome window. When you use -silent, then the -nowelcome option is not necessary.
- "variable=setting" refers to a variable within the response file that you
  may prefer to run at the command line rather than set in the response file.
  Enclose the variable and its setting in quotes.
- -nowelcome: Suppresses the Welcome window that appears during installation.
- -noconfig: Suppresses running the configuration assistants during installation, performing a software-only installation instead.
- -nowait: Closes the console window when the silent installation completes.

#### See Also:

- "Installing Oracle Products" in Oracle Universal Installer and OPatch User's Guide for more information about installing using response files
- "Deinstalling Products" in Oracle Universal Installer and OPatch User's Guide for more information about deinstalling using response files

# Configuring Oracle Database Client Globalization Support

This appendix describes the following Globalization Support topics:

- Installing and Using Oracle Components in Different Languages
- About the NLS\_LANG Parameter
- Commonly Used Values for NLS\_LANG
- NLS\_LANG Settings in MS-DOS Mode and Batch Mode

# Installing and Using Oracle Components in Different Languages

This section describes the following features:

- Running Oracle Universal Installer in Different Languages
- Using Oracle Components in Different Languages

# **Running Oracle Universal Installer in Different Languages**

Oracle Universal Installer runs by default in the selected language of your operating system. You can also run Oracle Universal Installer in the following languages:

- Brazilian Portuguese
- German
- Japanese
- Simplified Chinese
- Traditional Chinese
- French
- Italian
- Korean
- Spanish

To run Oracle Universal Installer in a different language:

- **1.** Change the language in which your operating system is running. For example, on Windows 2000:
  - **a.** From the **Start** menu, choose **Settings**, then **Control Panel**, then **Regional Options**.

- **b.** Select a language from the preceding table list and choose **OK**.
- **2.** Run Oracle Universal Installer by following the instructions in "Installing the Oracle Database Client Software" on page 3-5.

**Note:** The selected language is assigned to the NLS\_LANG registry parameter.

# Using Oracle Components in Different Languages

You can select other languages in which to use Oracle components such as Oracle Net Configuration Assistant. However, this does *not* change the language in which you run Oracle Universal Installer. For the Oracle component to run in the selected language, it must be the same as the language set for your operating system. You can change your operating system language in the Regional Settings window from the Control Panel.

To use Oracle components in different languages:

- 1. Follow the instructions in "Procedure for Installing Oracle Database Client" on page 3-6 to start Oracle Universal Installer.
- 2. From the Select a Product to Install window, select Product Languages.
- **3.** In the Language Selection window, select a language in which to use Oracle components from the **Available Languages** field.
- **4.** Use the arrow button to move the language to the **Selected Languages** field and click **OK**.
- 5. Select appropriate products for installation and click Next.

After the installation completes, the dialog box wording, messages, and online help for the installed components display in the language you selected.

# About the NLS\_LANG Parameter

Oracle provides Globalization Support that enables users to interact with a database in their own language, as defined by the NLS\_LANG parameter. When you install Oracle Database Client components, Oracle Universal Installer sets the NLS\_LANG parameter in the registry.

The locale setting of your operating system determines the value of the NLS\_LANG parameter at installation. Table C-1 on page C-3 lists the operating system locale and NLS\_LANG value mappings.

The NLS\_LANG parameter is stored in the registry under the HKEY\_LOCAL\_ MACHINE\SOFTWARE\ORACLE\HOMEID\NLS\_LANG subkey, where ID is the unique number identifying the Oracle home.

The NLS\_LANG parameter uses the following format:

NLS\_LANG = LANGUAGE\_TERRITORY.CHARACTER\_SET

where:

| Parameter | Description                                                                               |
|-----------|-------------------------------------------------------------------------------------------|
| LANGUAGE  | Specifies the language and conventions for displaying messages, day name, and month name. |

| Parameter     | Description                                                                   |
|---------------|-------------------------------------------------------------------------------|
| TERRITORY     | Specifies the territory and conventions for calculating week and day numbers. |
| CHARACTER_SET | Controls the character set used for displaying messages.                      |

**Caution:** AL32UTF8 is the Oracle Database character set that is appropriate for XMLType data. It is equivalent to the IANA registered standard UTF-8 encoding, which supports all valid XML characters.

Do not confuse Oracle Database database character set UTF8 (no hyphen) with database character set AL32UTF8 or with character encoding UTF-8. Database character set UTF8 has been superseded by AL32UTF8. Do not use UTF8 for XML data. UTF8 supports only Unicode version 3.1 and earlier; it does not support all valid XML characters. AL32UTF8 has no such limitation.

Using database character set UTF8 for XML data could potentially cause a fatal error or affect security negatively. If a character that is not supported by the database character set appears in an input-document element name, a replacement character (usually "?") is substituted for it. This will terminate parsing and raise an exception.

#### See Also:

- Oracle Database Platform Guide for Microsoft Windows (32-Bit) for more information on the subkey locations for multiple Oracle homes
- Oracle Database Globalization Support Guide for information on the NLS\_LANG parameter and Globalization Support initialization parameters

# Commonly Used Values for NLS\_LANG

Table C-1 lists the default NLS\_LANG values for various Windows locales:

| Operating System Locale  | NLS_LANG Value                           |
|--------------------------|------------------------------------------|
| Arabic (U.A.E.)          | ARABIC_UNITED ARAB EMIRATES.AR8MSWIN1256 |
| Bulgarian                | BULGARIAN_BULGARIA.CL8MSWIN1251          |
| Catalan                  | CATALAN_CATALONIA.WE8MSWIN1252           |
| Chinese (PRC)            | SIMPLIFIED CHINESE_CHINA.ZHS16GBK        |
| Chinese (Taiwan)         | TRADITIONAL CHINESE_TAIWAN.ZHT16MSWIN950 |
| Croatian                 | CROATIAN_CROATIA.EE8MSWIN1250            |
| Czech                    | CZECH_CZECH REPUBLIC.EE8MSWIN1250        |
| Danish                   | DANISH_DENMARK.WE8MSWIN1252              |
| Dutch (Netherlands)      | DUTCH_THE NETHERLANDS.WE8MSWIN1252       |
| English (United Kingdom) | ENGLISH_UNITED KINGDOM.WE8MSWIN1252      |
| English (United States)  | AMERICAN_AMERICA.WE8MSWIN1252            |

Table C–1 NLS\_LANG Parameter Values

| Operating System Locale | NLS_LANG Value                                |
|-------------------------|-----------------------------------------------|
| Estonian                | ESTONIAN_ESTONIA.BLT8MSWIN1257                |
| Finnish                 | FINNISH_FINLAND.WE8MSWIN1252                  |
| French (Canada)         | CANADIAN FRENCH_CANADA.WE8MSWIN1252           |
| French (France)         | FRENCH_FRANCE.WE8MSWIN1252                    |
| German (Germany)        | GERMAN_GERMANY.WE8MSWIN1252                   |
| Greek                   | GREEK_GREECE.EL8MSWIN1253                     |
| Hebrew                  | HEBREW_ISRAEL.IW8MSWIN1255                    |
| Hungarian               | HUNGARIAN_HUNGARY.EE8MSWIN1250                |
| Icelandic               | ICELANDIC_ICELAND.WE8MSWIN1252                |
| Indonesian              | INDONESIAN_INDONESIA.WE8MSWIN1252             |
| Italian (Italy)         | ITALIAN_ITALY.WE8MSWIN1252                    |
| Japanese                | JAPANESE_JAPAN.JA16SJIS                       |
| Korean                  | KOREAN_KOREA.KO16MSWIN949                     |
| Latvian                 | LATVIAN_LATVIA.BLT8MSWIN1257                  |
| Lithuanian              | LITHUANIAN_LITHUANIA.BLT8MSWIN1257            |
| Norwegian               | NORWEGIAN_NORWAY.WE8MSWIN1252                 |
| Polish                  | POLISH_POLAND.EE8MSWIN1250                    |
| Portuguese (Brazil)     | BRAZILIAN PORTUGUESE_BRAZIL.WE8MSWIN1252      |
| Portuguese (Portugal)   | PORTUGUESE_PORTUGAL.WE8MSWIN1252              |
| Romanian                | ROMANIAN_ROMANIA.EE8MSWIN1250                 |
| Russian                 | RUSSIAN_RUSSIA.CL8MSWIN1251                   |
| Slovak                  | SLOVAK_SLOVAKIA.EE8MSWIN1250                  |
| Spanish (Spain)         | SPANISH_SPAIN.WE8MSWIN1252                    |
| Swedish                 | SWEDISH_SWEDEN.WE8MSWIN1252                   |
| Thai                    | THAI_THAILAND.TH8TISASCII                     |
| Spanish (Mexico)        | MEXICAN SPANISH_MEXICO.WE8MSWIN1252           |
| Spanish (Venezuela)     | LATIN AMERICAN SPANISH_VENEZUELA.WE8MSWIN1252 |
| Turkish                 | TURKISH_TURKEY.TR8MSWIN1254                   |
| Ukrainian               | UKRAINIAN_UKRAINE.CL8MSWIN1251                |
| Vietnamese              | VIETNAMESE_VIETNAM.VN8MSWIN1258               |

 Table C-1 (Cont.) NLS\_LANG Parameter Values

# NLS\_LANG Settings in MS-DOS Mode and Batch Mode

Before you can use Oracle utilities such as SQL\*Plus, SQL Loader, Import, and Export in MS-DOS mode, make sure that you have set the character set field of the NLS\_LANG parameter for the session to the correct value.

This is required because MS-DOS mode uses, with a few exceptions, a different character set (or code-page) from Windows (ANSI code-page), and the default Oracle home NLS\_LANG parameter in the registry is always set to the appropriate Windows

code-page. If you do not set the NLS\_LANG parameter for the MS-DOS mode session correctly, incorrect character conversion can corrupt error messages and data.

For Japanese, Korean, Simplified Chinese, and Traditional Chinese, the MS-DOS code-page is identical to the ANSI code-page. In this case, you do not need to set the NLS\_LANG parameter in MS-DOS mode.

Similarly, in batch mode, set the correct character set value of NLS\_LANG by inserting a SET NLS\_LANG command at the start of the batch procedure, according to the character set of the files to be processed in the procedure.

Table C–2 lists the Oracle character sets that correspond to the MS-DOS mode for various operating system locales:

| Operating System Locale Character Set |               |  |
|---------------------------------------|---------------|--|
| Arabic                                | AR8ASMO8X     |  |
| Catalan                               | WE8PC850      |  |
| Chinese (PRC)                         | ZHS16GBK      |  |
| Chinese (Taiwan)                      | ZHT16MSWIN950 |  |
| Czech                                 | EE8PC852      |  |
| Danish                                | WE8PC850      |  |
| Dutch                                 | WE8PC850      |  |
| English (United Kingdom)              | WE8PC850      |  |
| English (United States)               | US8PC437      |  |
| Finnish                               | WE8PC850      |  |
| French                                | WE8PC850      |  |
| German                                | WE8PC850      |  |
| Greek                                 | EL8PC737      |  |
| Hungarian                             | EE8PC852      |  |
| Italian                               | WE8PC850      |  |
| Japanese                              | JA16SJIS      |  |
| Korean                                | KO16MSWIN949  |  |
| Norwegian                             | WE8PC850      |  |
| Polish                                | EE8PC852      |  |
| Portuguese                            | WE8PC850      |  |
| Romanian                              | EE8PC852      |  |
| Russian                               | RU8PC866      |  |
| Slovak                                | EE8PC852      |  |
| Slovenian                             | EE8PC852      |  |
| Spanish                               | WE8PC850      |  |
| Swedish                               | WE8PC850      |  |
| Turkish                               | TR8PC857      |  |

 Table C-2
 Oracle Character Sets for Operating System Locales

**See Also:** "Globalization Support in the Directory" in *Oracle Internet Directory Administrator's Guide* for Oracle Internet Directory Globalization Support issues and required NLS\_LANG environment variables for the various components and tools in an Oracle Internet Directory environment

D

# Troubleshooting the Oracle Database Client Installation

This appendix contains the following information about troubleshooting:

- Verifying Requirements
- What to Do if an Installation Error Occurs
- Reviewing the Log of an Installation Session
- Silent or Noninteractive Installation Response File Error Handling
- Troubleshooting Configuration Assistants
- Cleaning Up After a Failed Installation

# Verifying Requirements

Before you try any of the troubleshooting steps in this appendix, do the following:

- Check that the system meets the requirements and that you have completed all of the preinstallation tasks specified in Chapter 2, "Oracle Database Client Preinstallation Requirements".
- Read the release notes for the product on your platform before installing it. The
  release notes are available on the Oracle Database installation media. You can find
  the latest version of the release notes on the Oracle Technology Network Web site:

http://www.oracle.com/technology/documentation/

# What to Do if an Installation Error Occurs

If you encounter an error during installation:

- Do not exit Oracle Universal Installer.
- If you clicked Next after you entered incorrect information about one of the installation windows, click Back to return to the window and correct the information.
- If you encounter an error while Oracle Universal Installer is copying or linking files, then see "Reviewing the Log of an Installation Session" on page D-2 for interactive installations or "Silent or Noninteractive Installation Response File Error Handling" on page D-2 for silent or noninteractive installations.
- If you encounter an error while a configuration assistant is running, then see "Troubleshooting Configuration Assistants" on page D-3.

 If you cannot resolve the problem, then remove the failed installation by following the steps listed in "Cleaning Up After a Failed Installation" on page D-3.

# **Reviewing the Log of an Installation Session**

When you run Oracle Universal Installer on a computer with no Oracle software installed, it creates a directory called:

DRIVE\_LETTER:\Program Files\Oracle\Inventory\logs

During this first installation and all subsequent installations, Oracle Universal Installer records all of the actions that it performs in a log file in this directory. If you encounter problems during the installation, review the log file for information about possible causes of the problem.

Log filenames for interactive installations take the form:

installActionsdate\_time.log

For example, if an interactive installation occurred at 9:00:56 A.M. on February 14, 2005, the log file would be named:

```
installActions2005-02-14_09-00-56-am.log
```

**Note:** Do not delete or manually alter the Inventory directory or its contents. Doing so can prevent Oracle Universal Installer from locating products that you install on your system.

**See Also:** Silent or Noninteractive Installation Response File Error Handling on page D-2

# Silent or Noninteractive Installation Response File Error Handling

To determine whether a silent or nonintereactive installation succeeds or fails, check the silentInstallActions*date\_time*.log file, located in the *DRIVE\_ LETTER*:\Program Files\Oracle\Inventory\logs directory.

A silent installation fails if:

- You do not specify a response file.
- You specify an incorrect or incomplete response file.

For example, a common problem is that while all the database-specific data is filled out correctly, the staging area location may be incorrect. If this is the case, check the FROM\_LOCATION variable and make sure that it points to the products.xml file in the installation media. In the installation media, this products.xml is in client\stage.

Oracle Universal Installer encounters an error, such as insufficient disk space.

Oracle Universal Installer or a configuration assistant validates the response file at runtime. If the validation fails, the installation or configuration process ends. Oracle Universal Installer treats values for parameters that are of the wrong context, format, or type as if no value was specified in the file.

**See Also:** "Reviewing the Log of an Installation Session" on page D-2 for information on interactive installation log files

# **Troubleshooting Configuration Assistants**

To troubleshoot an installation error that occurs when a configuration assistant is running:

- Review the installation log files listed in "Reviewing the Log of an Installation Session" on page D-2.
- Review the specific configuration assistant log file located in the ORACLE\_ BASE\ORACLE\_HOME\cfgtoollogs directory. Try to fix the issue that caused the error.
- If you see the Fatal Error. Reinstall message, look for the cause of the problem by reviewing the log files. Refer to "Fatal Errors" on page D-3 for further instructions.

## **Configuration Assistant Failure**

Oracle configuration assistant failures are noted at the bottom of the installation window. The configuration assistant interface displays additional information, if available. The configuration assistant execution status is stored in the installActionsdate\_time.log file.

The execution status codes are listed in the following table:

| Status                            | Result Code |
|-----------------------------------|-------------|
| Configuration assistant succeeded | 0           |
| Configuration assistant failed    | 1           |
| Configuration assistant cancelled | -1          |

### Fatal Errors

If you receive a fatal error while a configuration assistant is running:

- 1. Remove the failed installation as described in "Cleaning Up After a Failed Installation" on page D-3.
- 2. Correct the cause of the fatal error.
- **3.** Reinstall the Oracle software.

# **Cleaning Up After a Failed Installation**

If an installation fails, you must remove files that Oracle Universal Installer created during the attempted installation and remove the Oracle home directory. Follow the instructions in Chapter 5, "Removing Oracle Database Client Software" to run Oracle Universal Installer to deinstall Oracle Database Client, manually remove the Oracle directory, and remove Oracle from the Registry Editor keys. Afterwards, reinstall the software.

# Glossary

#### connect descriptor

A specially formatted description of the destination for a network connection. A connect descriptor contains destination service and network route information.

The destination service is indicated by using its service name for the Oracle Database or its Oracle system identifier (**SID**) for Oracle release 8.0, or version 7 databases. The network route provides, at a minimum, the location of the **listener** through use of a network address.

#### connect identifier

A name, net service name, or service name that resolves to a connect descriptor. Users initiate a connect request by passing a username and password along with a connect identifier in a connect string for the service to which they want to connect, for example:

SQL> CONNECT username/password@connect\_identifier

#### default domain

The network domain within which most client requests take place. It can be the domain where the client resides, or a domain from which the client often requests network services. The default domain is also the client configuration parameter that determines what domain to append to unqualified network name requests. A name request is unqualified if it does not have a "." character within it.

#### easy connect naming

A **naming method** that allows clients to connect to a database server without any configuration. Clients use a simple TCP/IP address, which consists of a host name and optional port number, service name, and instance name:

CONNECT username/password@host[:port][/service\_name][/instance\_name]

#### external procedures

A PL/SQL routine executing on an Oracle server can call an external procedure or function that is written in the C programming language and stored in a shared library. In order for the Oracle Database to connect to external procedures, the server must be configured with a net service name and the **listener** must be configured with protocol address and service information.

#### global database name

The full database name that uniquely distinguishes it from any other database in your network domain.

For example:

sales.us.acme.com

where sales is the name you want to call your database and us.acme.com is the network domain in which the database is located.

#### installation type

An installation type is a predefined component set that automatically selects which components to install. See "Oracle Database Client Installation Types" on page 1-2 for a list of installation types available with each top-level component.

#### Interprocess Communication (IPC)

A protocol used by client applications that resides on the same node as the **listener** to communicate with the database. IPC can provide a faster local connection than TCP/IP.

#### Idap.ora file

A file created by the Oracle Net Configuration Assistant that contains the following directory access information:

- Type of directory
- Location of directory
- Default administrative context the client or server uses to look up or configure connect identifiers for connections to database services

The ldap.ora file resides in ORACLE\_BASE\ORACLE\_HOME\network\admin.

#### listener

A process that resides on the server and whose responsibility is to listen for incoming client connection requests and manage the traffic to the server.

When a client requests a network session with a database server, a listener receives the actual request. If the client information matches the listener information, then the listener grants a connection to the database server.

#### listener.ora file

A configuration file for the listener that identifies the:

- Listener name
- Protocol addresses on which it is accepting connection requests
- Services for which it is listening

The listener.ora file resides in ORACLE\_BASE\ORACLE\_HOME\network\admin.

An Oracle Database 10g 10g release 2 (10.2) does not require identification of the database service because of service registration. However, static service configuration is required for an Oracle Database 10g 10g release 2 (10.2) if you plan to use Oracle Enterprise Manager.

#### local naming

A **naming method** that resolves a net service name into a connect descriptor. This name is configured and stored in the **tnsnames.ora file** on each individual client.

#### naming method

A resolution method used by a client application to resolve a connect identifier to a network address when attempting to connect to a database service. Oracle Net Services supports the following naming methods:

- Local naming
- Directory naming
- Host naming
- External naming

#### net service name

A simple name for a service that resolves to a connect descriptor. Users initiate a connect request by passing a username and password along with a net service name in a connect string for the service to which they want to connect:

#### SQL> CONNECT username/password@net\_service\_name

Depending on your needs, net service names can be stored in a variety of places, including:

- Local configuration file, tnsnames.ora, on each client
- Directory server
- External naming service, such as Network Information Service (NIS) or Cell Directory Service (CDS)

#### operating system authenticated connections

Windows login credentials can be used to authenticate users connecting to an Oracle Database. The benefits of Windows native authentication include:

- Enabling users to connect to multiple Oracle Databases without supplying a username or password
- Centralizing Oracle Database user authorization information in Windows, which frees Oracle Database from storing or managing user passwords

#### OPS\$

The initialization file parameter OS\_AUTHENT\_PREFIX enables users to specify a prefix that Oracle uses to authenticate users attempting to connect to the database. Oracle concatenates the value of this parameter to the beginning of the user's operating system account name and password. When a connection request is attempted, Oracle compares the prefixed username with Oracle usernames in the database.

The default value of this parameter is " " (a null string), thereby eliminating the addition of any prefix to operating system account names. In earlier releases, OPS\$ (short for operating system specific) was the default setting.

#### **Oracle Context**

The root of a directory subtree with a relative distinguished name of cn=OracleContext, under which all Oracle software information is kept. There may be one (or more than one) Oracle Context in a directory. An Oracle Context can be associated with a directory naming context.

The Oracle Context can contain the following Oracle entries:

- Connect identifiers for use with Oracle Net Services directory naming to make database connections
- Enterprise user security for use with Oracle Advanced Security

#### Oracle home

The directory path in which to install Oracle components (for example, c:\oracle\product\10.2.0\db\_n where n is the number of the Oracle home). You are prompted to enter an Oracle home in the Path field of the Oracle Universal Installer File Locations window.

#### Oracle home name

The name of the current Oracle home. Each Oracle home has a home name that distinguishes it from all other Oracle homes on your computer. During installation, you are prompted to enter an Oracle home name in the Name field of the Oracle Universal Installer File Locations window.

#### **Oracle schema**

A set of rules that determine what can be stored in an LDAP-compliant directory server. Oracle has its own schema that is applied to many types of Oracle entries, including Oracle Net Services entries. The Oracle schema for Oracle Net Services entries includes the attributes the entries may contain.

### **Oracle Net foundation layer**

A networking communication layer that is responsible for establishing and maintaining the connection between the client application and server, as well as exchanging messages between them.

### protocol address

An address that identifies the network address of a network object.

When a connection is made, the client and the receiver of the request, such as the **listener**, or Oracle Connection Manager, are configured with identical protocol addresses. The client uses this address to send the connection request to a particular network object location, and the recipient "listens" for requests on this address. It is important to install the same protocols for the client and the connection recipient, as well as configure the same addresses.

### repository

A set of tables located in any Oracle database accessible to the Oracle Management Server. Oracle Management Server uses a repository to store all system data and application data, information on the state of managed nodes distributed throughout the environment, as well as information about the separately licensable management packs.

#### service registration

A feature by which the PMON process (an instance background process) automatically registers information with a **listener**. Because this information is registered with the listener, the **listener.ora file** does not need to be configured with this static information.

Service registration provides the listener with the following information:

- Service name(s) for each running instance of the database
- Instance name(s) of the database
- Service handlers (dispatchers and dedicated servers) available for each instance
   This allows the listener to direct a client's request appropriately.
- Dispatcher, instance, and node load information

This allows the listener to determine which dispatcher can best handle a client connection's request. If all dispatchers are blocked, the listener can spawn a dedicated server for the connection.

This information allows the listener to determine how best to service a client connection request.

### SID

The Oracle system identifier that distinguishes the database from all other database on your computer. The SID automatically defaults to the database name portion of the global database name (sales in the example sales.us.acme.com) until you reach eight characters or enter a period. You can accept or change the default value.

### sqInet.ora file

A configuration file for the client or server that specifies the:

- Client domain to append to unqualified service names or net service names
- Order of naming methods for the client to use when resolving a name
- Logging and tracing features to use
- Route of connections
- External naming parameters
- Oracle Advanced Security parameters

The sqlnet.ora file resides in ORACLE\_BASE\ORACLE\_HOME\network\admin.

#### system identifier

See **SID**.

#### **Terminal Server**

Microsoft Windows Terminal Server is a Windows thin-client terminal server, a product that adds support for multiple, simultaneous client sessions on the Windows Server. Windows Terminal Server provides an operating system graphical user interface (GUI) to users of Oracle databases.

### tnsnames.ora file

A configuration file that contains net service names mapped to connect descriptors. This file is used for the local naming method. The tnsnames.ora file resides in ORACLE\_BASE\ORACLE\_HOME\network\admin.

#### UNC

See Universal Naming Convention (UNC)

#### typical configuration

Oracle Universal Installer option that performs a default configuration of a connection between Oracle Database Client and Oracle Database. It configures the following:

- One net service name in the tnsnames.ora file, which is established for connections to external procedures.
- local naming and easy connect naming methods in the sqlnet.ora file.

When Oracle Database Client attempts to connect, it tries local naming first, followed by easy connect naming.

#### unqualified name

A net service name that does not contain a network domain.

### Universal Naming Convention (UNC)

The Universal Naming Convention provides a means to access files on a network without mapping the network drive to a drive letter. UNC names are constructed in the following manner:

\\computer name\share name\filename

# Index

### Α

accessibility software, Java Access Bridge, A-1 Administrator installation type about, 1-2 connecting to database, 4-3 disk space requirements, 2-2 Java Console installation, 4-6 response file, B-3 silent or noninteractive installation, B-3 AL32UTF8 character set upgrade considerations, 2-5, C-3 applications, empty connection strings, 4-6 Automatic Storage Management (ASM) silent or noninteractive mode installations, B-2

### В

Basic installation method silent or noninteractive installations, B-4 batch mode, setting the NLS\_LANG parameter, C-4

# С

clientadmin.rsp response file, B-3 clientcustom.rsp response file, B-3 clientruntime.rsp response file, B-3 components removing with Oracle Universal Installer, 5-2 unsupported Windows Terminal Server, 2-6 using in different languages, C-2 configuration assistants suppressing during silent or noninteractive installation, B-5 troubleshooting, D-3 connecting to database, 4-3 counters, Oracle Counters for Windows Performance Monitor, 4-8 Custom installation type about, 1-2 connecting to database, 4-3 noninteractive installation, B-3 response file, B-3

# D

Database Configuration Assistant (DBCA) suppressing during silent or noninteractive installation, B-5 databases connecting to, 4-3 removing, 5-1 to 5-6 deinstalling. *See* removing directories, removing Oracle Database Client, 5-6 disk space checking, 2-2 requirements, 2-1 DVD drive, installing from, 3-3

# Ε

easy connect naming method for Instant Client-to-database connection, 4-4 empty connect strings, 4-5 environment variables LOCAL, 4-5 ORA\_NLS10, 4-7 ORACLE\_OEM\_CLASSPATH, A-2 PATH, 5-5 TEMP and TMP hardware requirements, 2-2 TNS\_ADMIN, 4-5 errors configuration assistants, D-3 fatal, D-3 installation, D-2 noninteractive installation, D-2 silent mode, D-2 existing Oracle installation, 3-2

# F

fatal errors, D-3 files, Oracle Universal Installer log files, D-2

## Н

hard disk space checking, 2-2 requirements, 2-1 hardware requirements, 2-1 I

installActions.log file, D-2 installation accessing installation software, 3-2 to 3-5 downloading software from Oracle Technology Network, 3-5 DVD drive, 3-3 errors, D-2 guidelines, 3-5 log file (interactive install), D-2 log file (noninteractive install), D-2 log files (interactive install), D-2 multiple, 3-1 noninteractive mode error handling, D-2 Oracle base directory, 3-2 Oracle homes, multiple, 3-2 overview, 1-1 preinstallation considerations, 3-1 to 3-2 procedure, 3-6 to 3-8 remote installation with remote access software, 3-4 remote installation, DVD drive, 3-3 response files, D-2 silent mode error handling, D-2 suppressing screens, B-5 troubleshooting, D-1 to D-3 with existing Oracle installations, 3-2 installation guidelines, 3-5 installation software, accessing, 3-2 to 3-5 installation types about, 1-2 Administrator, 1-2 Custom, 1-2 Instant Client, 1-2 Runtime, 1-2 Instant Client about, 1-2 connecting to database with Oracle Call Interface, 4-4 connecting to Oracle Database, 4-4 disk space requirements, 2-2 easy connect naming method, 4-4 empty connect strings, 4-5 installation type, 1-2 Instant Client Light about, 1-2 configuring, 4-2 connecting to database, 4-4 requirements for language and character sets, 2-4 updates, 4-2 LOCAL environment variable, connecting to database, 4-5 TNS\_ADMIN environment variable, connecting to database, 4-5 tnsnames.ora file connection method, 4-5 updates, 4-2 Instant Client installation type noninteractive installation, B-3 response file, B-3

Instant Client Light about, 1-2 configuring, 4-2 connecting to database, 4-4 disk space requirements, 2-2 requirements for language and character sets, 2-4 updates, 4-2 instantClient.rsp response file, B-3

#### J

Java Access Bridge about, A-1 configuring, A-2 installing, A-1 JRE 1.4.2, A-1 Java Runtime Environment (JRE) guideline for modifying, 3-6 requirements, 2-1 JRE. See Java Runtime Environment (JRE)

### L

languages installing components in different languages, C-2 Oracle9*i*support postinstallation step, 4-7 using components in different languages, C-2 listener.ora file Oracle Net Services configuration, 4-8 LOCAL environment variable, 4-5 log files if encounter errors, D-1 interactive, D-2 noninteractive, D-2 reviewing installation session, D-2

### Μ

memory checking, 2-2 requirements, 2-1 Microsoft Registry Editor. *See* Registry Editor MS-DOS mode, setting the NLS\_LANG parameter, C-4

## Ν

Net Configuration Assistant (NetCA) suppressing during silent or noninteractive installation, B-5 NetCA. *See* Oracle Net Configuration Assistant (NetCA) netca.rsp response file, B-3 NLS\_LANG parameter, C-2 setting in MS-DOS mode and batch mode, C-4 territory and character set defaults, C-3 noninteractive installation errors, D-2 noninteractive mode about, B-1 error handling, D-2 reasons for using, B-2 See also response files, silent mode, B-1 NTFS systems, hard disk space requirements, 2-1

## 0

Operfcfg.exe utility, 4-8 ORA\_NLS10 environment variable, 4-7 Oracle Administration Assistant for Windows, 3-2 Oracle base directory, creation of, 3-2 Oracle Call Interface Instant Client connection method, 4-4 See also Instant Client Oracle Counters for Windows Performance Monitor, 3-2, 4-8 Oracle Database connect Oracle Database Client to, 4-3 connecting to Instant Client, 4-4 Oracle Database Client guidelines for installing, 3-5 installation procedure, 3-6 to 3-8 preinstallation requirements, 2-1 Oracle directories, removing, 5-6 Oracle Enterprise Manager Java Console repository user privileges, 4-6 running, 4-6 Oracle Enterprise Manager repository user privileges, 4-6 Oracle homes, multiple, 3-2 Oracle Net Configuration Assistant (NetCA) about, 4-3 connecting client to database, 4-3 installing, 4-5 noninteractive installation, B-3 response file, B-3 tnsnames.ora configuration, 4-3 troubleshooting, D-3 Oracle Net Services configuring, 4-8 removing Registry Editor key, 5-4 Oracle Objects for OLE, 3-2 Oracle Provider for OLE DB, 3-2 Oracle registry keys, removing, 5-4 Oracle Services for Microsoft Transaction Server, removing, 5-5 Oracle services, stopping, 5-1 Oracle Technology Network (OTN) accessing, 3-5 downloading software from, 3-5 Oracle Univeral Installer location of executable, B-5 Oracle Universal Installer log files, D-2 removing components, 5-1 removing software, guidelines, 5-2 running components in different languages, C-2 running in different languages, C-1 version to use, 3-6 Oracle Universal Installer (OUI) running at command line, B-5

Oracle utilities setting in MS-DOS mode, C-4 Oracle Windows services, stopping, 5-1 ORACLE\_OEM\_CLASSPATH environment variable, A-2 Oracle9*i* language and territory support, 4-7 Oracle*MetaLink* Web site, 2-5 OTN. *See* Oracle Technology Network OUI. *See* Oracle Universal Installer

# Ρ

paging file size checking, 2-2 requirements, 2-1 patches downloading and installing, 4-1 postinstallation task, 4-1 PATH environmental variable removing Oracle entries, 5-5 permissions, Oracle Enterprise Manager repository user privileges, 4-6 physical RAM checking, 2-2 requirements, 2-1 postinstallation tasks configuring Oracle Net Services, 4-8 downloading and installing patches, 4-1 Instant Client-to-database connection, 4-4 Oracle Database Client-to-database connection, 4-3 Oracle Enterprise Manager Java Console running, 4-6 Oracle Enterprise Manager repository user privileges, 4-6 Oracle9*i* language and territory support, 4-7 recommended, 4-2 to 4-6 required, 4-1 to 4-2 user accounts, 4-6 preinstallation considerations, 3-1 to 3-2 product postinstallation task, configuring Oracle Net Services, 4-8

# R

RAM checking, 2-2 requirements, 2-1 record mode, B-4 Registry Editor removing all Oracle keys, 5-4 removing Oracle Net service key, 5-4 reinstalling Oracle software, 3-6 release notes, 1-1 remote access software, 3-4 remote installations about, 3-4 DVD drive, 3-3 removing all Oracle registry keys, 5-4

components with Oracle Universal Installer, 5-2 Oracle Database Client components manually, 5-3 to 5-6 Oracle Database Client, overall procedure, 5-1 to 5-6 Oracle directories, 5-6 Oracle Net Services Registry Editor key, 5-4 Oracle Registry Editor keys, 5-4 Registry Editor keys, 5-4 response files, using, B-5 Start menu Oracle Database Client entries, 5-5 removing Oracle Database Client Oracle from PATH environment variable, 5-5 requirements hard disk space, 2-1 hardware, 2-1 Java Runtime Environment, 2-1 software, 2-3 requirements, Oracle Database Client, 2-1 response files about, B-1 Automatic Storage Management (ASM), B-2 creating with record mode, B-4 with template, B-3 error handling, D-2 general procedure, B-2 passing values at command line, B-1 record mode, B-4 specifying with Oracle Universal Installer, B-5 See also silent mode, noninteractive mode, B-1 Runtime installation type about, 1-2 connecting to database, 4-3 disk space requirements, 2-2 noninteractive installation, B-3 response file, B-3

# S

services stopping, 5-1 setup.exe. See Oracle Universal Installer (OUI) silent mode about, B-1 error handling, D-2 reasons for using, B-2 See also noninteractive mode, response files, B-1 software requirements, 2-3 software, removing, 5-1 to 5-6 SQL\*Plus setting in MS-DOS mode, C-4 Start menu, removing Oracle Database Client entries, 5-5 suppressed mode. See noninteractive mode swap space checking, 2-2 requirements, 2-1 Symantec pcAnywhere remote access software, 3-4

## Т

TEMP environment variable, hardware requirements, 2-2 temporary directory, 2-2 temporary disk space checking, 2-2 freeing, 2-2 requirements, 2-1 tmp directory checking space in, 2-2 freeing space in, 2-2 TMP environment variable hardware requirements, 2-2 TNS\_ADMIN environment variable, 4-5 tnsnames.ora file Instant Client-to-database connection, 4-5 Oracle Net Services configuration, 4-8 troubleshooting, D-1 to D-3 Inventory log files, D-2

# U

unsupported components on Windows Terminal Server, 2-6 updating Instant Client, 4-2 upgrading AL32UTF8 character set, 2-5, C-3 upgrading. *See* patches user accounts, 4-6

# V

VNC remote access software, 3-4

# W

Windows Telnet Services support, 2-5 Windows Terminal Services, unsupported components, 2-6